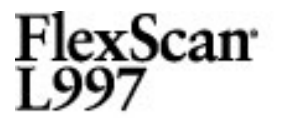

#### [SAFETY SYMBOLS](#page-2-0)

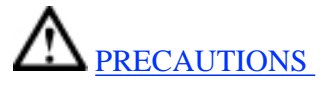

#### [1. Introduction](#page-3-0)

[1-1. Features](#page-3-1) [1-2. Package Contents](#page-3-2) [1-3. Controls &](#page-4-0)  **[Connectors](#page-4-0)** 

#### [2. CABLE CONNECTION](#page-7-0)

[2-1. Before Connecting](#page-7-1) [2-2. Connecting the](#page-7-2) [Signal Cable](#page-7-2) [2-3. Connecting Two PCs](#page-9-0)  [to the Monitor](#page-9-0)

#### [3. ScreenManager](#page-12-0)

[3-1. How to use the](#page-12-1) **[ScreenManager](#page-12-1)** [3-2. ScreenManager](#page-12-2) [Adjustments and Settings](#page-12-2) [3-3. FineContrast](#page-14-0)

[3-4. Useful Functions](#page-15-0)

#### [4. ADJUSTMENT](#page-17-0)

[4-1. Screen Adjustment](#page-17-1) [4-2. Displaying Low](#page-19-0)  **[Resolutions](#page-19-0)** [4-3. Color Adjustment](#page-20-0) [4-4. Power-save Setup](#page-22-0)

[5. ActiveShot Function](#page-25-0)

[5-1. Operation](#page-25-1)

[5-2. Sub Window Settings](#page-25-2)

[5-3. Settings using the](#page-28-0)

[Control Buttons](#page-28-0)

[6. ActiveRotationII Function](#page-29-0)

[7. MAKING USE OF USB](#page-31-0) [\(Universal Serial Bus\)](#page-31-0)

[8. ATTACHING AN ARM](#page-33-0)

# User's Manual

FlexScan L997

**Color LCD Monitor** 

### **Important**

Please read this User's Manual carefully to familiarize yourself with safe and effective usage procedures. Please retain this manual for future reference.

This manual is checked under the browser settings shown below. Text size can change for another one through browser setting.

**Microsoft Internet Exproler:** Text size: Medium Encoding: Western European

[9. TROUBLESHOOTING](#page-35-0)

[10. CLEANING](#page-39-0)

[11. SPECIFICATIONS](#page-40-0)

[12. GLOSSARY](#page-44-0)

[APPENDIX/ANHANG/ANNEXE](#page-46-0)

[About TCO'03 \(Applicable gray\)](#page-49-0)

[About TCO'99 \(Applicable black\)](#page-50-0)

[FCC Declaration of Conformity](#page-53-0)

[Hinweis zur Ergonomie / Recycle](#page-54-0)  [Auskunft / Hinweise zur Auswahl](#page-54-0) [des richtigen Schwenkarms für](#page-54-0)  [Ihren Monitor](#page-54-0)

## <span id="page-2-0"></span>**SAFETY SYMBOLS**

This manual uses the safety symbols below. They denote critical information. Please read them carefully.

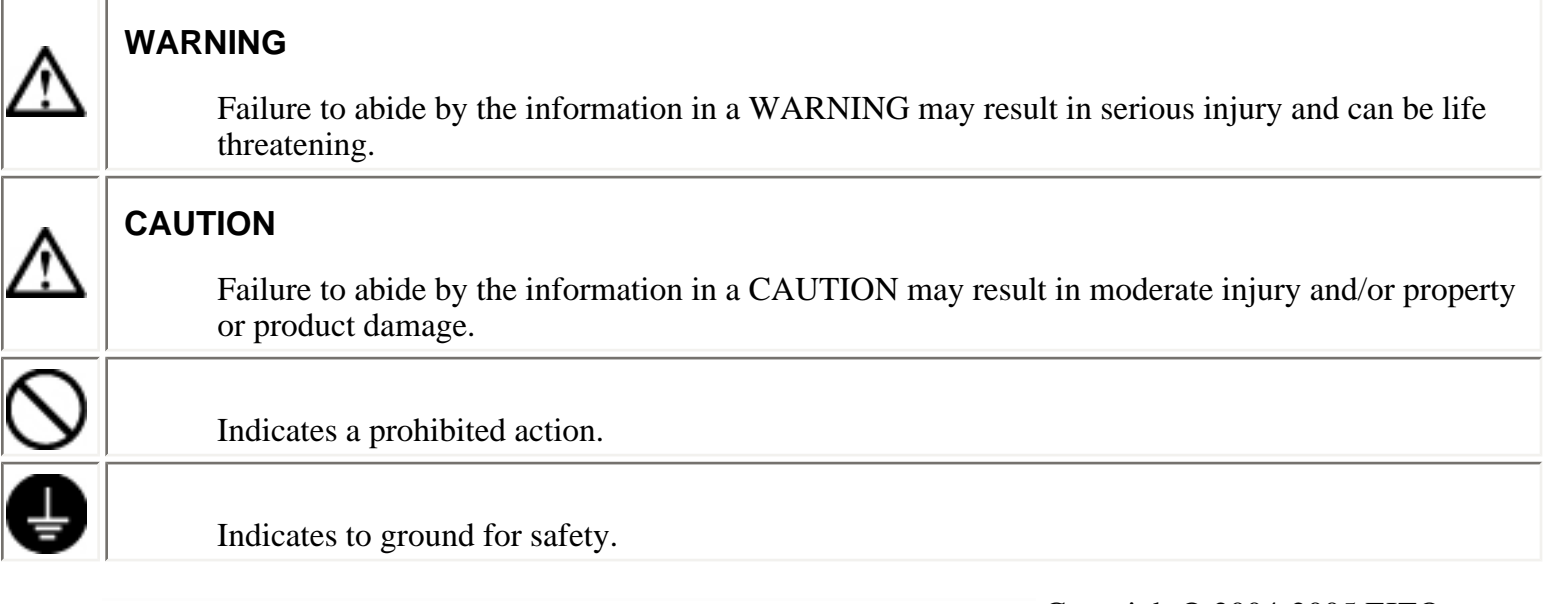

 Copyright© 2004-2005 EIZO NANAO CORPORATION All rights reserved. No part of this manual may be reproduced, stored in a retrieval system, or transmitted, in any form or by any means, electronic, mechanical, or otherwise, without the prior written permission of EIZO NANAO CORPORATION.

EIZO NANAO CORPORATION is under no obligation to hold any submitted material or information confidential unless prior arrangements are made pursuant to EIZO NANAO CORPORATION's receipt of said information. Although every effort has been made to ensure that this manual provides up-to-date information, please note that EIZO monitor specifications are subject to change without notice.

ENERGY STAR is a U.S. registered

mark.

Apple and Macintosh are registered trademarks of Apple Computer, Inc.

VGA is a registered trademark of International Business Machines Corporation.

DPMS is a trademark and VESA is a registered trademark of Video Electronics Standards Association.

Windows is a registered trademark of Microsoft Corporation.

PowerManager is a trademark of EIZO NANAO CORPORATION.

ScreenManager, FlexScan and EIZO are registered trademarks of EIZO NANAO CORPORATION.

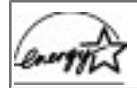

As an ENERGY STAR® Partner, EIZO NANAO CORPORATION has determined that this product meets the ENERGY STAR guidelines for energy efficiency.

# <span id="page-3-0"></span>**1. Introduction**

Thank you very much for choosing an EIZO Color Monitor.

## <span id="page-3-1"></span>**1-1. Features**

- Dual inputs compliant (DVI-I  $x$  2)
- [DVI](#page-44-1) Digital input [\(TMDS\)](#page-45-0) compliant
- [Horizontal scanning frequency] Analog: 24 - 100 kHz Digital: 31 - 100 kHz

[Vertical scanning frequency] Analog: 49 - 86 Hz (1600 x 1200: 49 - 76 Hz) Digital: 59 - 61 Hz (VGA text: 69 - 71 Hz)

[Resolution] 1600 dots x 1200 lines

- [Smoothing function incorporated for the adjustment of an enlarged image](#page-20-1)
- [FineContrast](#page-14-1) modes, to select the most suitable mode for screen display
- [ActiveShot](#page-25-3) (Picture in Picture) function incorporated.
- [ActiveRotationII](#page-29-1) (changing the display orientation of the monitor with the panel rotation) function incorporated.
- The utility software "ScreenManager Pro for LCD" (for Windows) which can control the monitor from a PC with a mouse or keyboard is included (refer to the EIZO LCD Utility Disk).
- The height adjustable stand incorporated
- Ultra slim bezel incorporated

## <span id="page-3-2"></span>**1-2. Package Contents**

Please contact your local dealer for assistance if any of the listed items are missing or damaged.

- LCD Monitor
- EIZO LCD Utility Disk
- Power Cord
- User's Manual (in the CD-ROM)
- Signal Cable (FD-C39)
- Setup Guide
- Signal Cable (FD-C16)
- ScreenManager Quick Reference
- EIZO USB Cable (MD-C93)
- LIMITED WARRANTY

## **NOTE**

- Please retain the packing materials for future transference.
- The "ActiveRotationII Utility" (for Windows) is included in the EIZO LCD Utility Disk. Please refer

to the readme.txt in the EIZO LCD Utility Disk for the details.

## <span id="page-4-0"></span>**1-3. Controls & Connectors**

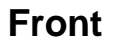

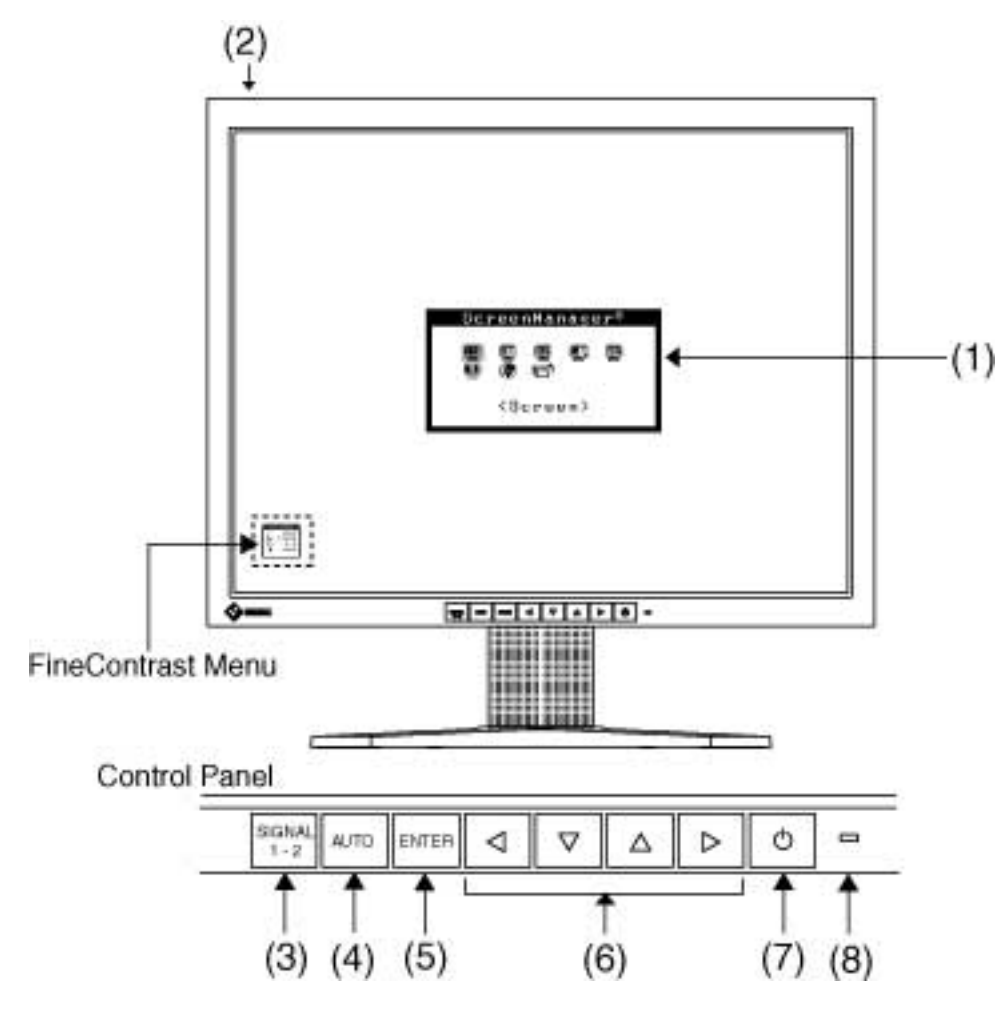

- (1) ScreenManager ®
- (2) Main Power Switch
- (3) Input Signal Selection Button
- (4) Auto Adjustment Button
- (5) Enter Button
- (6) Control Buttons $*_{1}$  (Left, Down, Up, Right) $*_{2}$
- (7) Power Button
- (8) Power Indicator  $*$  3

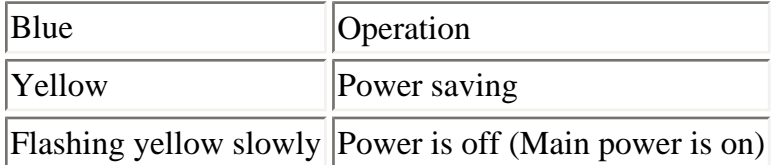

<span id="page-5-0"></span>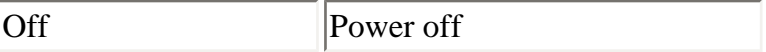

\*1 Directly pressing the control button without using the ActiveShot function allows you to select a [FineContrast mode](#page-14-1). The ScreenManager Main Menu and the FineContrast Menu cannot be displayed at the same time.

\*2 These buttons are changed to Up, Left, Right, Down when using the monitor with portrait mode.

<span id="page-5-1"></span>\*3 Blue lighting, when the screen is displayed (Operation mode), is made to non-light, See [Power](#page-14-2)  [Indicator.](#page-14-2). Regarding the power indicator for the ["Off Timer](#page-15-1)".

## <span id="page-5-2"></span>**Rear**

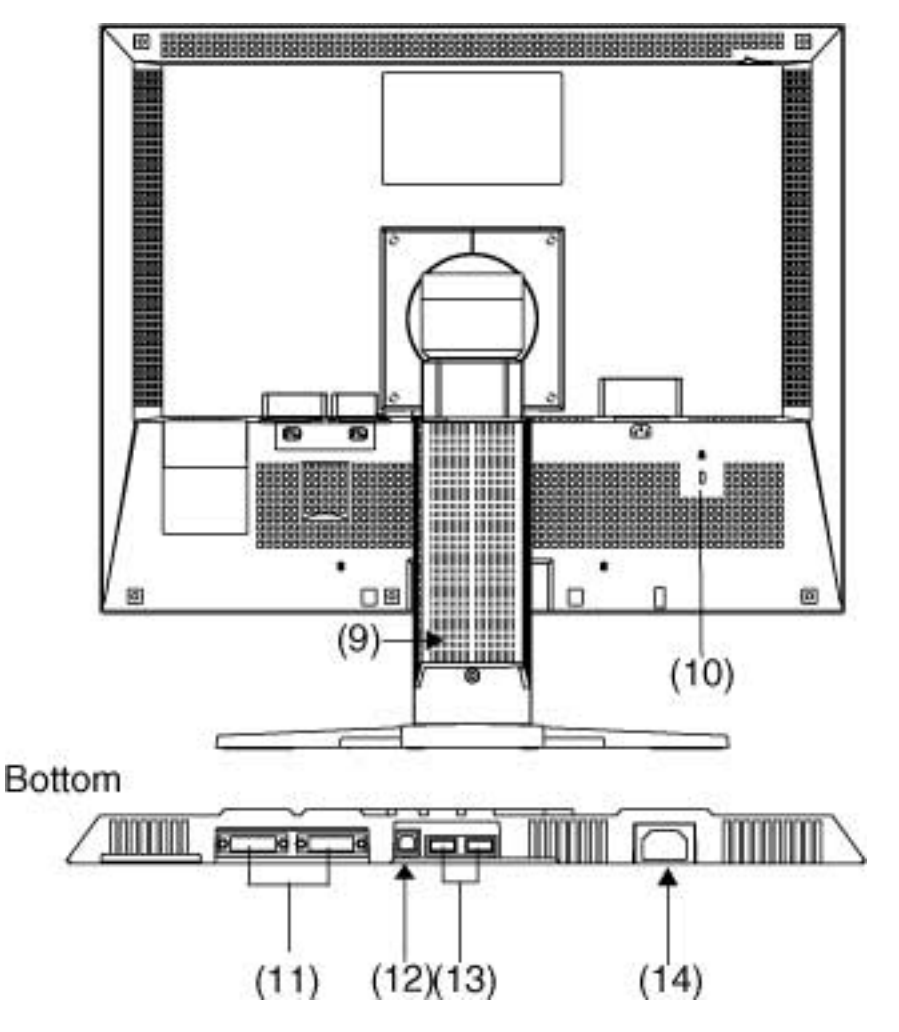

- (9) Height Adjustable Stand (Detachable) $*_{4}$
- (10) Security Lock Slot $*_{\mathbf{5}}$
- (11) DVI-I Input Connector x 2 (SIGNAL 1/SIGNAL 2)
- (12) USB Port (1 Upstream)
- (13) USB Port (2 Downstream)
- <span id="page-5-3"></span>(14) Power Connector

\*4 The LCD monitor has the capability of the Portrait/Landscape display (The panel pivots in the

clockwise direction 90° [\(See ActiveRotationII Function.](#page-29-1))).

The LCD monitor can be used with an optional arm stand by removing the stand [\(See ATTACHING](#page-33-1) [AN ARM.\)](#page-33-1).

<span id="page-6-0"></span>\*5 Allows for connection of a security cable. This lock supports Kensington's MicroSaver security system. For further information, please consult: Kensington Technology Group 2855 Campus Drive, San Mateo, CA 94403 USA Tel.: 800-650-4242, x3348, Intl: 650-572-2700, x3348 Fax: 650-572-9675 [http://www.kensington.com](http://www.kensington.com/)

# <span id="page-7-0"></span>**2. CABLE CONNECTION**

# <span id="page-7-1"></span>**2-1. Before Connecting**

Before connecting your monitor to the PC, change the display screen settings [\(Resolution](#page-44-2) and frequency) in accordance with the [APPENDIX](#page-46-0) charts.

## **NOTE**

• When your computer and display support VESA DDC, the suitable resolution and the refresh rate are set by just plugging your display into the computer without any manual settings.

## <span id="page-7-2"></span>**2-2. Connecting the Signal Cable**

## **NOTE**

• Be sure that the power switches of both the PC and the monitor are OFF.

## <span id="page-7-3"></span>**1. Plug the signal cable into the connector at the rear of the monitor and the other end of the cable into the video connector on the PC.**

After connecting, secure the connection with the screw-in fasteners.

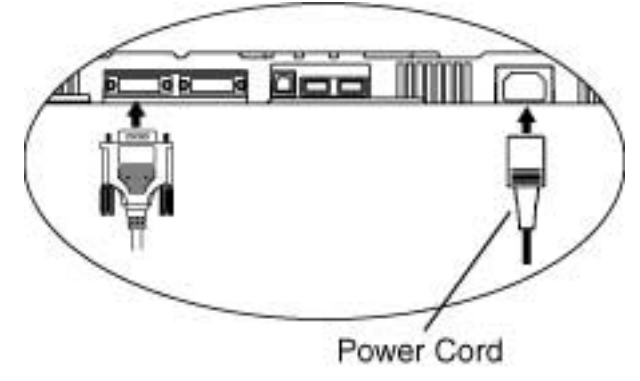

## **Analog Input**

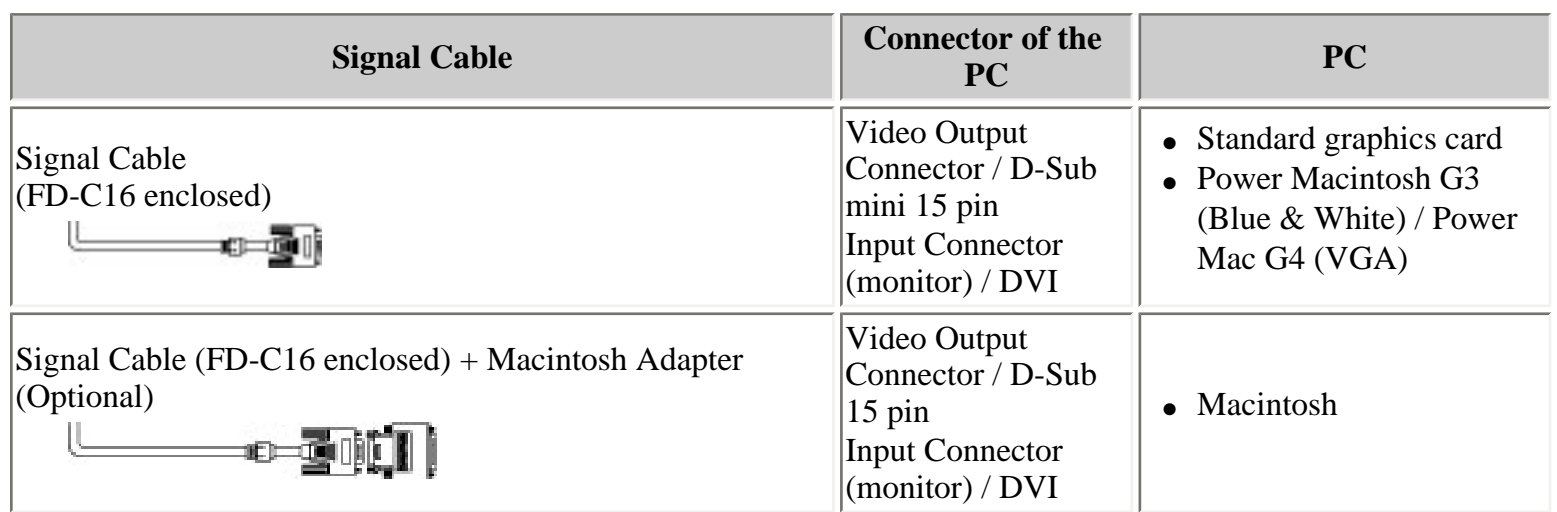

## **Digital Input**

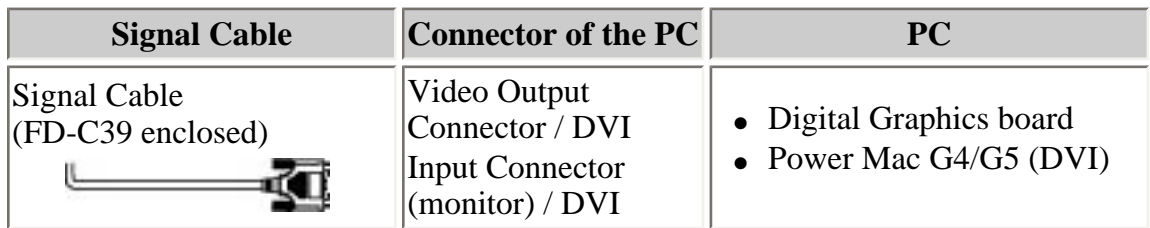

## **NOTE**

• The monitor is not compatible with a Power Mac G4/G5 ADC (Apple Display Connector).

## **2. Plug the power cord into the power connector on the rear of the monitor.**

## **3. Lead the power cord and signal cable into the cable holder at rear of the monitor.**

## **NOTE**

- When housing the cables into the cable holder, lead them to the cable entrance side and pinch the projection to open the cable entrance.
- The cables are recommended to lead with slight sag for the smooth motion of the stand and the Portrait/Landscape display.

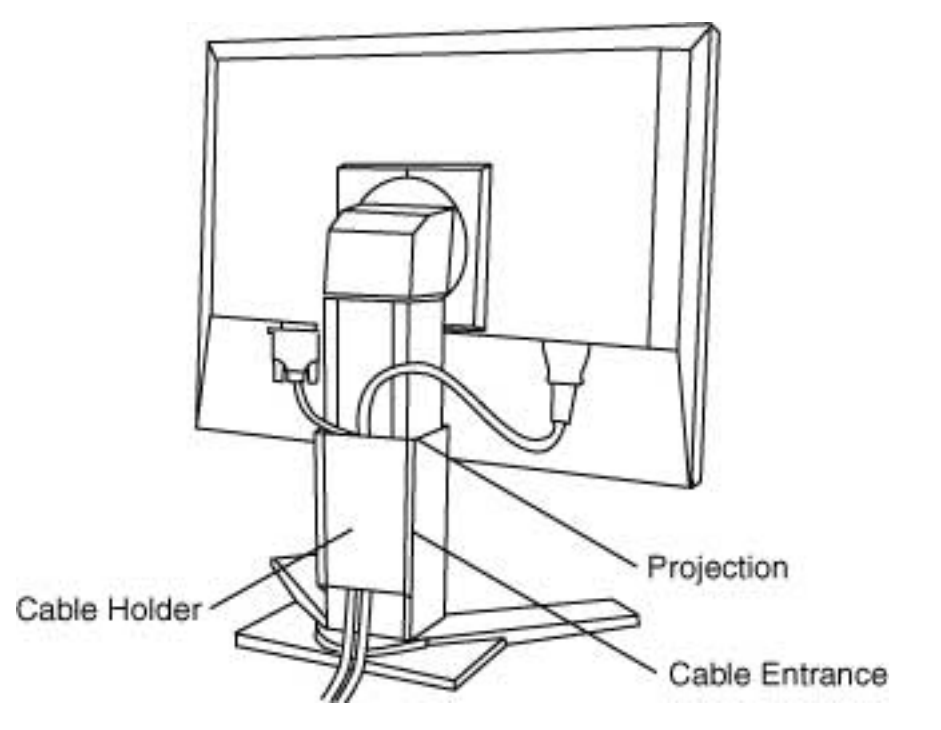

**4. Plug the other end of the power cord into a power outlet.**

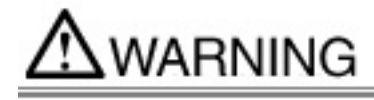

#### **Use the enclosed power cord and connect to the standard power outlet of your country.**

Be sure to remain within the rated voltage of the power cord. Not doing so may result in fire or electric shock.

#### **The equipment must be connected to a grounded main outlet.**

Not doing so may result in fire or electric shock.

#### **5. Turn on the monitor's Power button and then turn on the PC's power.**

The monitor's power indicator will light up (blue). If an image does not appear, refer to the " [9. TROUBLESHOOTING"](#page-35-1) for advice. Whenever finished, turn off the PC and the monitor.

#### **NOTE**

- When turning on the monitor, the kind of the input signal (Signal1 or 2/Analog or Digital) is displayed for a few seconds on the right top corner of the screen.
- Adjust brightness of the screen depending on the brightness of your environment. Too dark or too bright of a screen can cause eyestrain.
- Be sure to take adequate rests. A 10-minute rest period each hour is suggested.

### **6. When using the monitor in portrait style, refer to the ["6. ActiveRotationII Function](#page-29-1)".**

## **7. When using the software, ScreenManager Pro for LCD (for Windows), connect the upstream port of the monitor to the downstream port of the USB compliant PC or another hub with the USB cable.**

After connecting the USB cable, the USB function can be set up automatically. For further details about the "ScreenManager Pro for LCD", refer to the readme.txt in the CD-ROM.

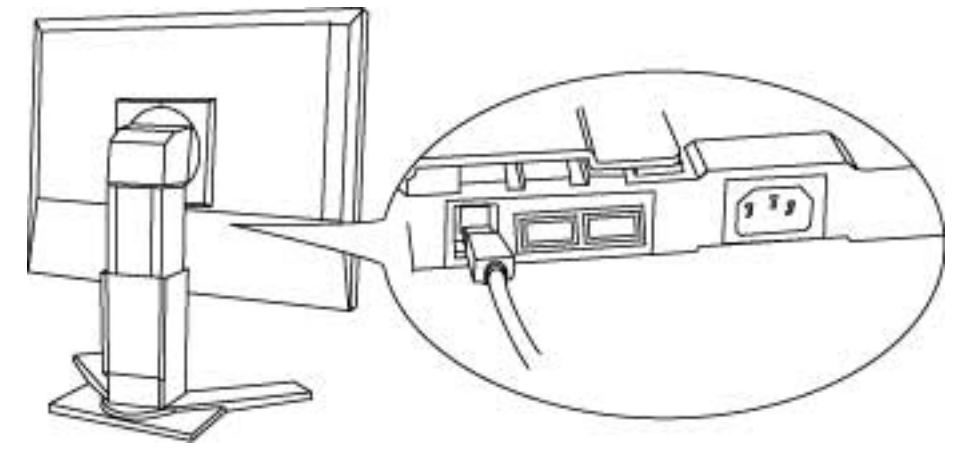

## <span id="page-9-1"></span><span id="page-9-0"></span>**2-3. Connecting Two PCs to the Monitor**

Two PCs can be connected to the monitor through the Signal 1 and the Signal 2 on the back of the monitor.

## **Connecting Examples**

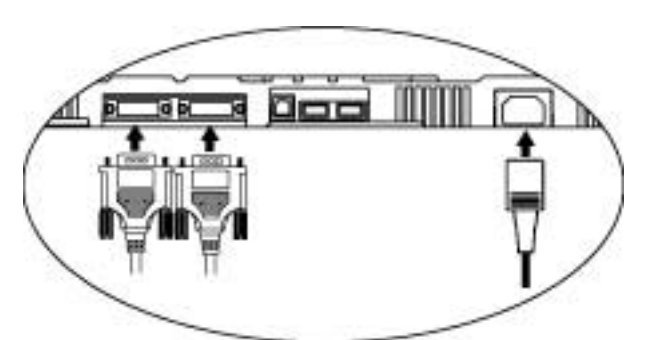

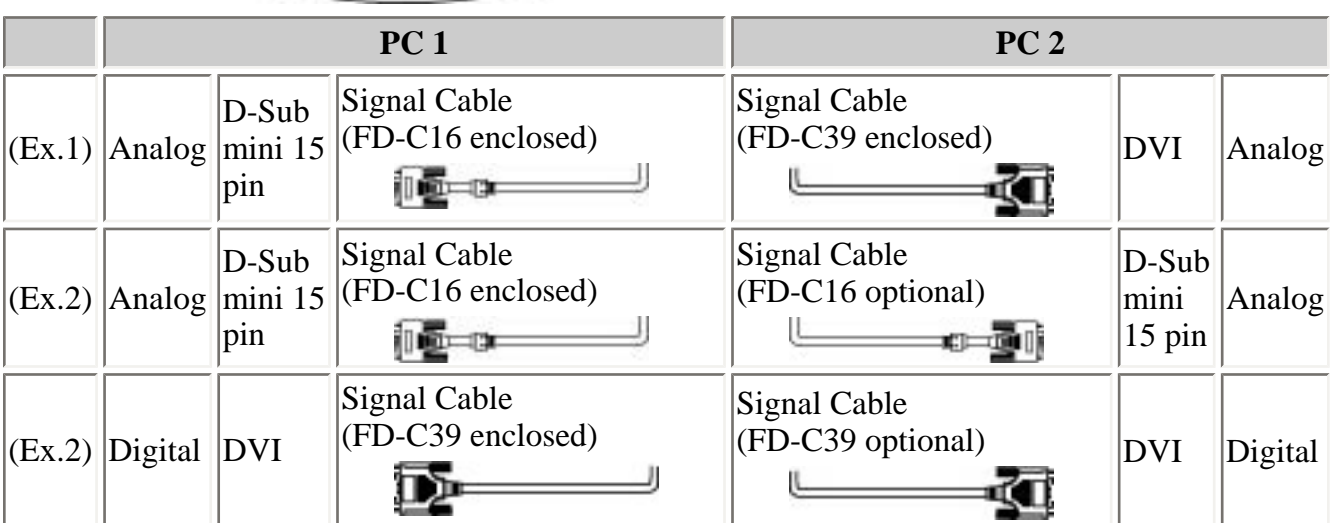

## **Selecting the Active Input**

The Input Signal Selection Button on the control panel can be used to select either SIGNAL 1 or SIGNAL 2 as the active input at any time. Every time the button is pressed, the input changes. When switching the signal, the kind of the input signal (Signal1 or 2/Analog or Digital) is displayed for a few seconds on the right top corner of the screen.

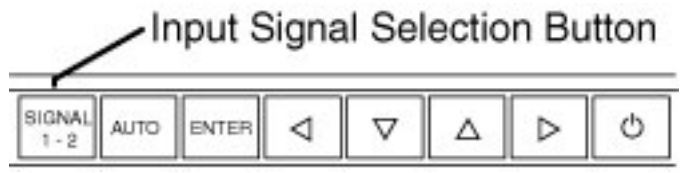

### **NOTE**

- When pressing the input signal selection button for 2 seconds, the ActiveShot function will be available. (The sub window will appear. Refer to [5. ActiveShot Function](#page-25-3))
- When using the [ActiveShot function,](#page-25-3) slightly pressing the Input signal selection button switches the image of the Main window and the Sub window.

## <span id="page-10-0"></span>**The Priority Input Signal**

This function is used to select which PC will have priority to control the monitor when utilizing two PCs. The monitor constantly checks the input signals and switches automatically in accordance with the "Input Priority" setting (see table below). Once a priority is set, whenever a change of signal is detected at the

selected input, the monitor will switch the input to that signal.

In the case of only one signal being present at either input, the monitor automatically detects and displays that signal.

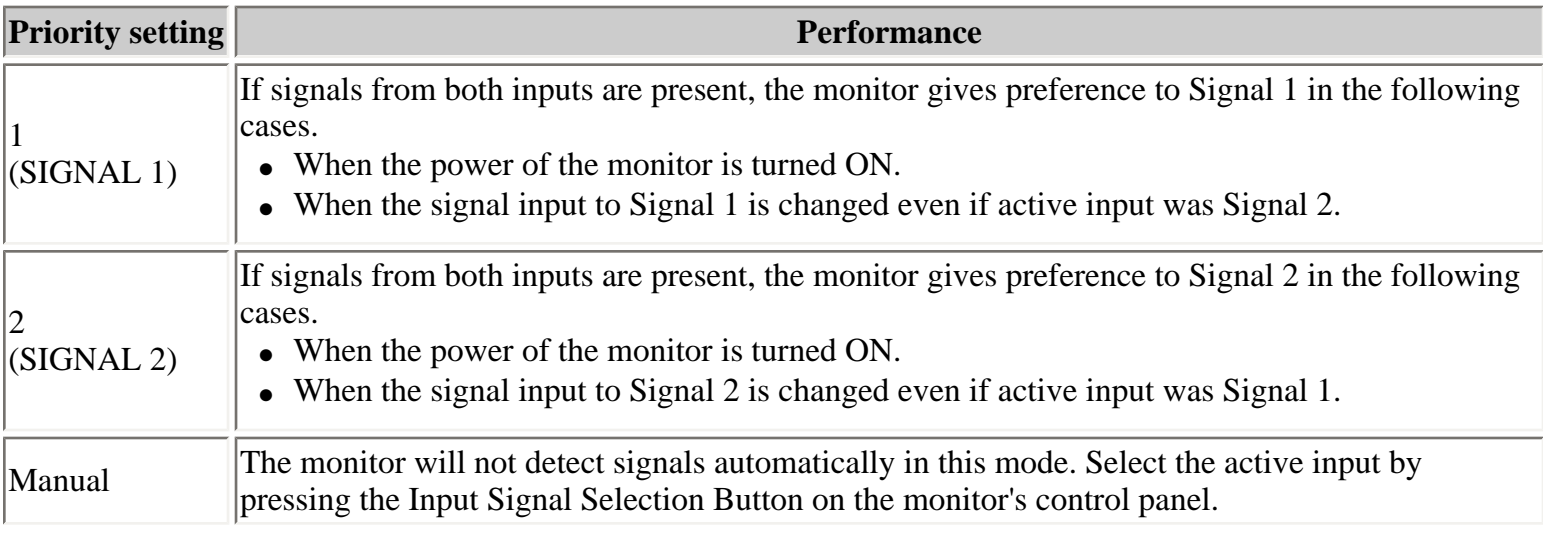

## **NOTE**

• When the "1" or "2" is selected, the power saving mode of the monitor activates only if both PCs are in power saving mode.

# <span id="page-12-0"></span>**3. ScreenManager**

# <span id="page-12-3"></span><span id="page-12-1"></span>**3-1. How to use the ScreenManager**

ScreenManager allows you to adjust screen performance though the main menu and select a FineContrast mode easily.

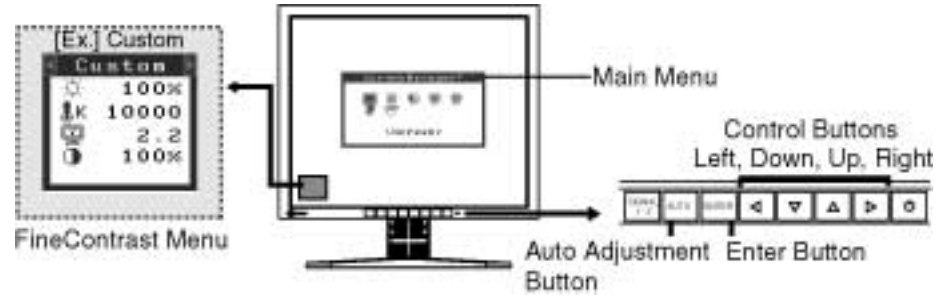

### **NOTE**

• Main Menu and FineContrast Menu cannot be activated at the same time.

## **1. Entering the ScreenManager**

Press the Enter button once to display the main menu of the ScreenManager.

## **2. Making Adjustments and Settings**

- 1. Select the desired sub menu icon using the Control buttons and press the Enter button. The sub menu appears.
- 2. Use the Control buttons to select the desired setting icon and press the Enter button. The setting menu appears.
- 3. Use the Control buttons to make all required adjustments and press the Enter button to save the settings.

## **3. Exiting the ScreenManager**

- 1. To return to the main menu, select the <Return> icon or press the Down button twice, followed by the Enter button.
- 2. To exit the ScreenManager, select <Exit> icon or press the Down button twice, followed by the Enter button.

**NOTE** 

• Double clicking the Enter button at any time also exits the ScreenManager menu.

#### **[FineContrast](#page-14-1) Menu**

<span id="page-12-2"></span>**Directly pressing the left or right button allows you to select the best suited mode for screen display from 6 FineContrast modes; Custom, Movie, Picture, Text , External and sRGB. To exit the menu, press the Enter button.**

# **3-2. ScreenManager Adjustments and Settings**

The following table shows all the ScreenManager's adjustment and setting menus. "\*" indicates adjustments of analog input only and "\*\*" indicates digital input only.

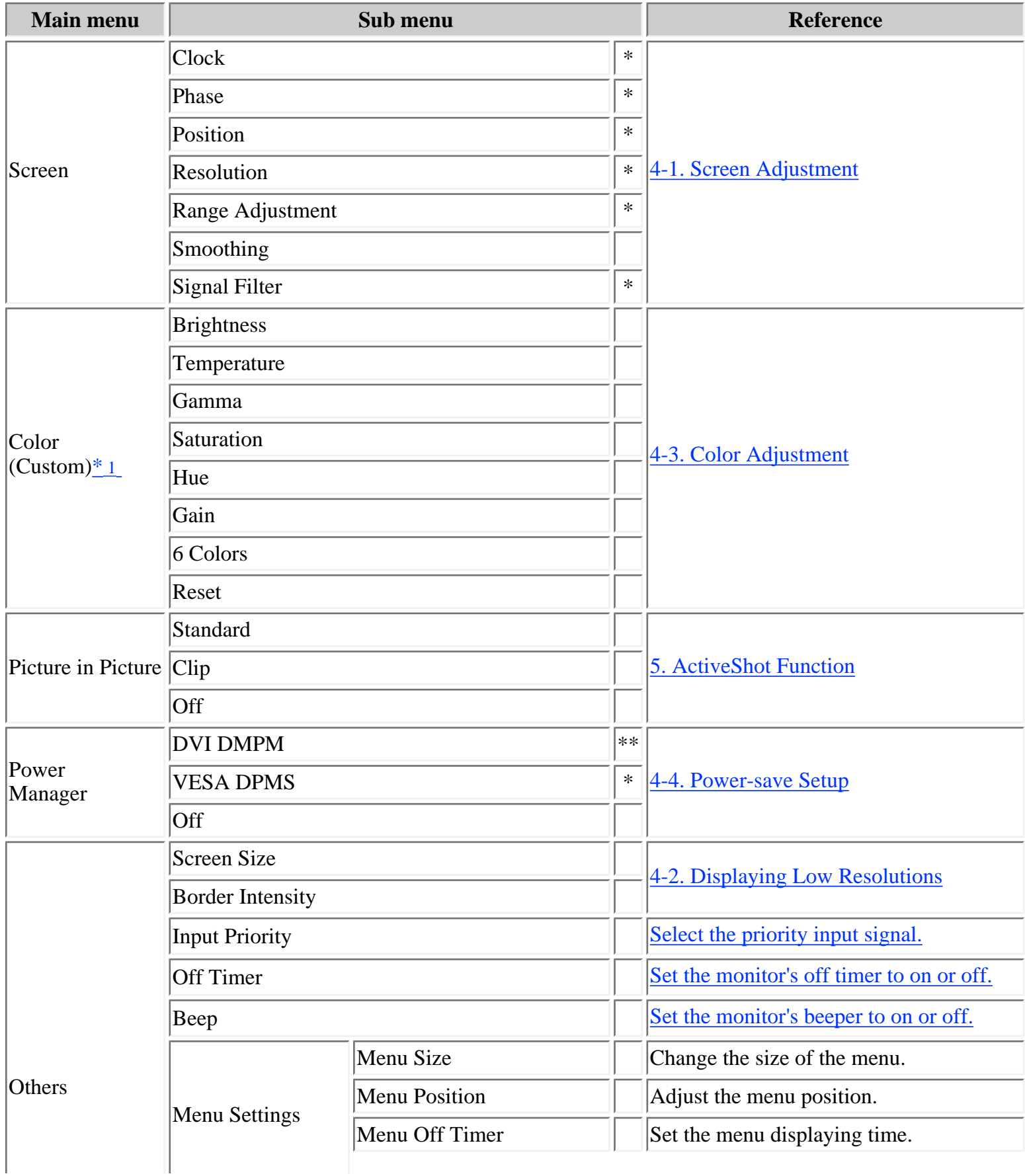

<span id="page-14-2"></span>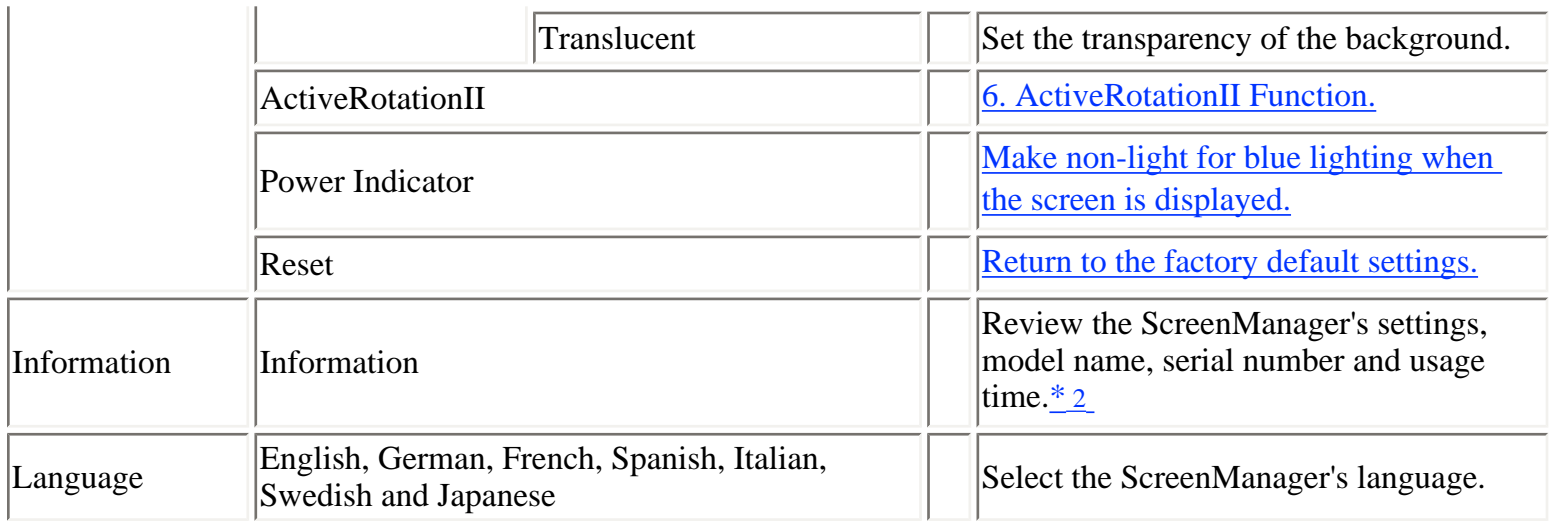

\*1 The adjustable functions on the <Color> menu depend on the selected FineContrast mode. The above table shows the sub menus when the "Custom" mode is selected (See ["4-3. Color Adjustment"](#page-20-2)).

\*2 Due to the inspection on the factory, the usage time may not "0 hour" at shipping.

## <span id="page-14-4"></span><span id="page-14-3"></span><span id="page-14-1"></span><span id="page-14-0"></span>**3-3. FineContrast**

This function allows you to select the best suited mode for screen display.

## <span id="page-14-5"></span>**To select the Mode**

Directly pressing the control button without using the ActiveShot function allows you to select the best suited mode for screen display from 6 FineContrast modes; Text, Picture, Movie, sRGB, Custom and External. Color settings each mode can be adjusted by using the <Color> menu of the ScreenManager.

### **NOTE**

• When the main menu of ScreenManager is displayed on the screen, the FineContrast Menu cannot be activated.

### **Exit**

Press the Enter button to exit the menu.

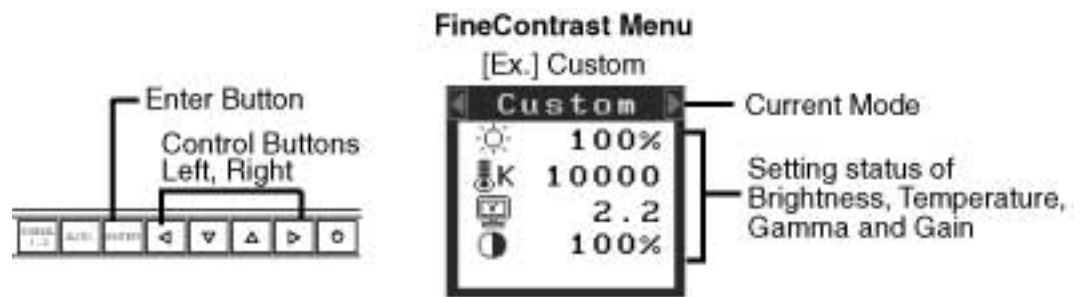

### **FineContrast Mode**

Selectable FineContrast modes are as follows.

Custom To adjust the color settings according to your preference

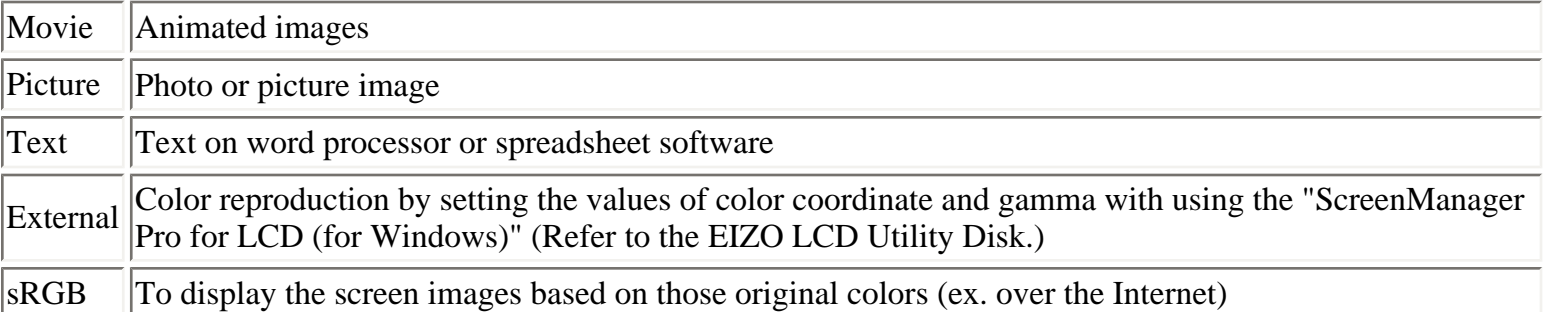

## **Color Adjustment of the Mode Settings**

<Brightness>, <Temperature>, <Gamma> and <Contrast> settings can be adjusted on the FineContrast Menu. Select the desired function icon with the Up/Down control buttons and adjust with the Left/Right buttons. (Setting(s) of <Temperature> and/or <Gamma> is defined as standard default in some modes. (See ["4-3. Color Adjustment"](#page-20-2)))

#### **Detailed Adjustments**

The detailed color settings of each mode can be adjusted by using the <Color> menu of the ScreenManager. (See ["4-3. Color Adjustment"](#page-20-2))

## <span id="page-15-2"></span><span id="page-15-0"></span>**3-4. Useful Functions**

## **Adjustment Lock**

Use the "Adjustment Lock" function to prevent any accidental changes.

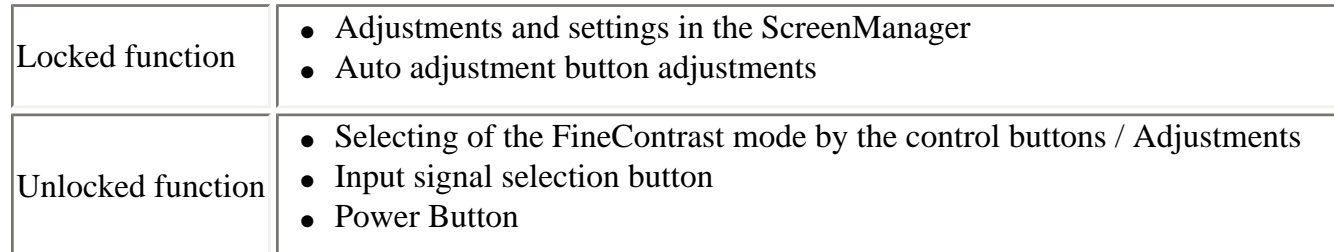

#### **[How To lock]**

- 1. Turn off the monitor's power by the Power button on the control panel.
- 2. Press on the Auto Adjustment button while switching on the monitor's power.

#### **[How To unlock]**

- 1. Turn off the monitor's power by the Power button on the control panel.
- 2. Hold down the Auto Adjustment button once again and turn the power back on.

## <span id="page-15-1"></span>**Off Timer**

The off timer function causes the monitor to automatically enter a power off state after a predetermined amount of time has lapsed. This function was created to reduce Afterimage characteristics that are particular to LCD monitors when the monitor screen is left on for a long period without use.

#### **[Procedure]**

- 1. Select <Off Timer> in the ScreenManager <Others> menu.
- 2. Select "Enable" and press the Right and Left buttons to adjust the "On Period" (1 to 23 hours).

#### **[Off Timer System]**

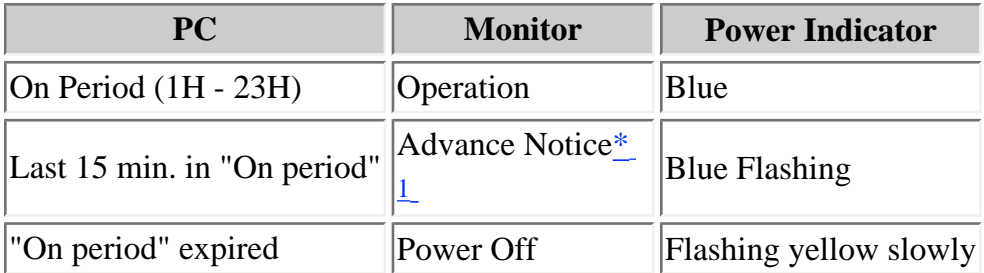

<span id="page-16-1"></span>\*1 Advance notice (Power Indicator flashing blue) will be given 15 minutes before the monitor automatically enters the "Power Off" mode. To delay entering the "Power Off" mode, press the Power button during the advance notice period. The monitor will continue to operate for an additional 90 minutes.

#### **[Power Resumption Procedure]**

Press the Power button to return to a normal screen.

#### **NOTE**

• The off timer function works while the PowerManager is active, but there is no advance notice before the monitor's power is turned off.

## <span id="page-16-0"></span>**Power Indicator Setting**

Light off the power indicator. This function is available for the multiple panels settings.

#### **[Procedure]**

- 1. Select <Power Indicator> in the ScreenManager <Others> menu.
- 2. Select "Disable".

## **EIZO Logo Appearing Function**

When switching on the Power button on the control panel, the EIZO logo is displyed for a while. If you desire to display or undisplay this logo, use this function. (Default is logo appearing.)

#### **[To undisplay]**

Turn off the monitor's power by the Power button, then hold down the Enter button once again and turn the power back on.

#### **[To display]**

Turn off the monitor's power by the Power button, then hold down the Enter button once again and turn the power back on.

# <span id="page-17-0"></span>**4. ADJUSTMENT**

## <span id="page-17-2"></span><span id="page-17-1"></span>**4-1. Screen Adjustment**

## **NOTE**

• Allow the LCD monitor to stabilize for at least 20 minutes before making image adjustments.

**The monitor displays the digital input image correctly based on its pre-setting data.**

## **Analog Input**

Screen adjustments for the LCD monitor should be used in suppressing screen flickering and also for adjusting the screen to its proper position. There is only one correct position for each display mode. It is also recommended to use the ScreenManager function when first installing the display or whenever changing the system. For convenience, an easy set-up Program installed on the utility disk to assist in the set-up procedure is provided.

### **Adjustment Procedure**

#### **1. Press the Auto Adjustment button on the control panel.**

The message "Your setting will be lost, if you press again now." appears and remains on the screen for 5 seconds. While the message is on the screen, press the Auto Adjustment button again to automatically adjust the clock, phase, screen position and resolution. If you do not wish to do adjust the screen, do not press the Auto Adjustment button again.

### **NOTE**

• The Auto adjustment function is intended for use on the Macintosh and on AT-compatible PC running Windows. It may not work properly in either of the following cases. When running an AT-compatible PC on MS-DOS (Not windows). The background color for the "wall paper" or "desktop" pattern is set to black.

**If the appropriate screen cannot be made by using the Auto Adjustment button, adjust the screen through the following procedures. If the appropriate screen can be made, proceed to [step 4](#page-19-2).**

### **2. Run the "Screen Adjustment Program".**

Having read the "Readme.txt" file, run the "Screen Adjustment Program" in the enclosed EIZO LCD Utility Disk. Step by step, adjustment is provided by the wizard guide. (If using the Windows, the program can be directly run from the menu screen of the CD-ROM.)

### **NOTE**

• If the user's operating system has no utility disk (e.g.  $OS/2$ ), we recommend setting the desktop pattern to that as shown in the diagram on the following.

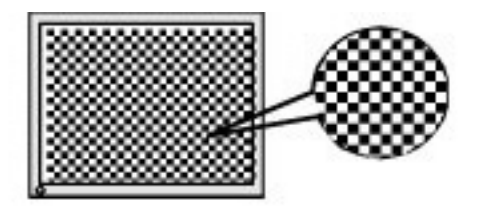

## **3. Adjust by using <Screen> menu in the ScreenManager.**

**(1) Vertical bars appear on the screen**

<span id="page-18-1"></span>→ **Use the [<Clock](#page-44-3)> adjustment.**

Select the <Clock> and eliminate the vertical bars by using the Right and Left of the Control buttons.

Do not continuously press the Control buttons, as the adjustment value will change quickly and make it difficult to locate the most suitable adjustment point.

If the horizontal flickering, blur or bars appear, proceed to <Phase> adjustment as follows.

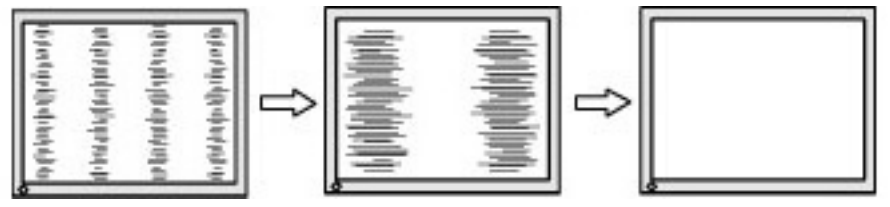

## **(2) Horizontal flickering, blurring or bars appear on the screen.**

# <span id="page-18-2"></span>→ **Use the [<Phase](#page-44-4)> adjustment.**

Select the <Phase> and eliminate the horizontal flickering, blurring or bars by using the Right and Left buttons.

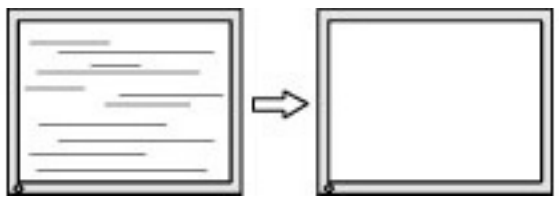

**NOTE** 

• Horizontal bars may not completely disappear from the screen depending on the PC.

**(3) The screen position is incorrect.**

# <span id="page-18-0"></span> $\rightarrow$   $\Box$  Use the <Position> adjustment.

The correct displayed position of the monitor is decided because the number and the position of the pixels are fixed. The <Position> adjustment moves the image to the correct position.

Select <Position> and adjust the position of the upper left corner of the image by using the Up, Down, Right and Left buttons in order to align the screen.

If vertical bars of distortion appear after finishing the <Position> adjustment, return to <Clock> adjustment and repeat the previously explained adjustment procedure. ("Clock"  $\rightarrow$  "Phase"  $\rightarrow$ "Position")

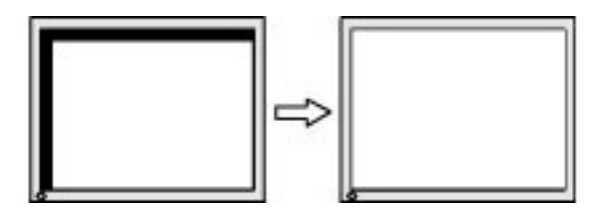

- **(4) Screen image is smaller or larger than the actual screen images.**
- <span id="page-19-2"></span> $\rightarrow$  Use the <Resolution> adjustment.

Adjustment is needed when the input signal resolution and the resolution now being displayed are different.

Select <Resolution> and confirm if the resolution now being displayed is the same as the input resolution. If it is not, adjust the vertical resolution using the up and down button and adjust the horizontal resolution using the right and left buttons.

Smaller than the actual screen images.

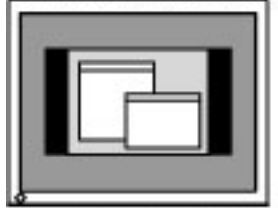

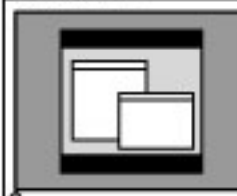

Larger than the actual screen images.

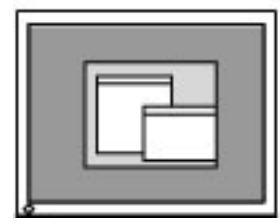

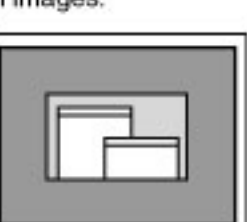

<span id="page-19-3"></span>**4. Adjust the output signal range (Dynamic Range) of the signal.**

→  $\overline{\mathbf{Q}}$  Use the [<Range Adjustment>](#page-44-5) of <Screen> menu.

This controls the level of output signal range to display the whole color gradation (256 colors).

## **[Procedure]**

Press the Auto Adjustment button on the Control panel while displaying the <Range Adjustment> message to automatically adjust the range. The screen blanks for a moment and adjusts the color range to display the whole color gradation of the current output signal.

# <span id="page-19-1"></span><span id="page-19-0"></span>**4-2. Displaying Low Resolutions**

The lower resolutions are enlarged to full screen automatically. Using the <Screen Size> function in the <Others> menu enables to change the screen size.

## **1. Enlarge the screen size when displaying a low resolution.**

 $\rightarrow$   $\frac{[(-1)^n]}{n}$  Select the <Screen Size>.

Select the <Screen Size> in the others menu and select the screen size by using the up and down buttons.

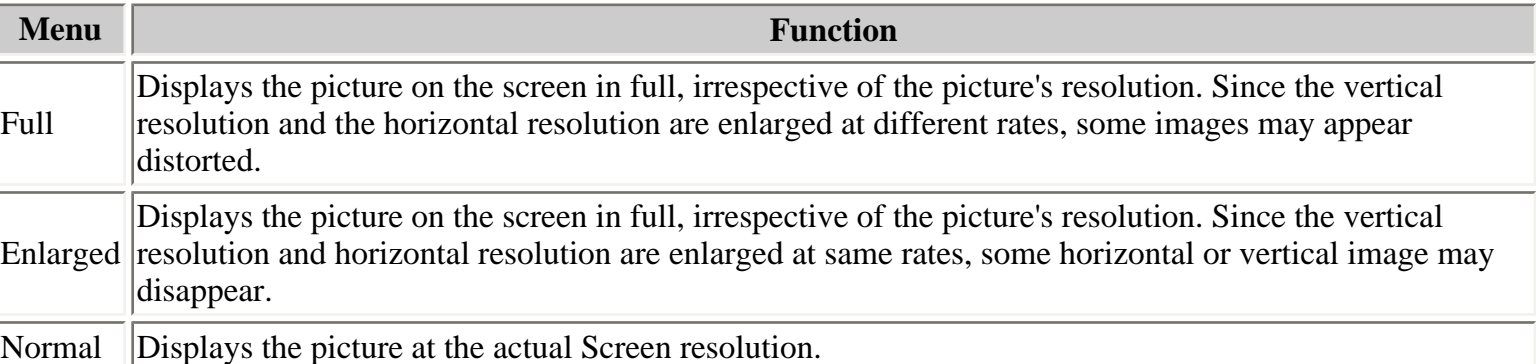

Example: Displaying 1280 *×* 1024

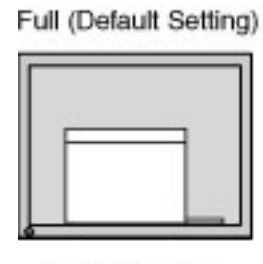

 $(1600 \times 1200)$ 

Enlarged

 $(1500 \times 1200)$ 

Normal

 $(1280 \times 1024)$ 

### **2. Smooth the blurred texts of the enlarged screen.**

## <span id="page-20-1"></span> $\rightarrow$  **Switch the <Smoothing> setting.**

Select the suitable level from 1 - 5 (Soft - Sharp).

Select <Smoothing> in the <Screen> menu and adjust by using the right and left buttons.

### **NOTE**

•  $\leq$ Smoothing> is disabled when the screen is displayed in the following resolutions. \*1600 *×* 1200

\*The image size is doubled both in horizontally and vertically to (i.e. 1600 *×* 1200 enlarged from 800 *×* 600) provide clear focus which does notrequire this function.

### **3. Set the brightness of the black area surrounding the displayed image.**

## $\rightarrow \blacksquare$  Set the <Border Intensity>.

In the <Enlarge> mode or <Full Screen> mode, the outer area (border) is usually black. Select <Border Intensity> in the <Others> menu and adjust by using the right and left buttons.

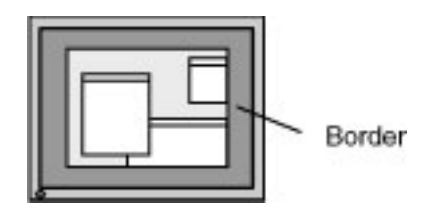

## <span id="page-20-2"></span><span id="page-20-0"></span>**4-3. Color Adjustment**

Color settings of each FineContrast mode can be adjusted and saved by using the <Color> menu of the ScreenManager.

**In the analog input, perform the ["Range Adjustment"](#page-19-3) before making the color adjustments.**

**During color adjustments, the FineContrast mode cannot be changed. Select the mode in advance by using the FineContrast Mode.**

#### **Adjustment Items**

The adjustable items and displayed icons on the <Color> menu depend on the selected FineContrast mode.

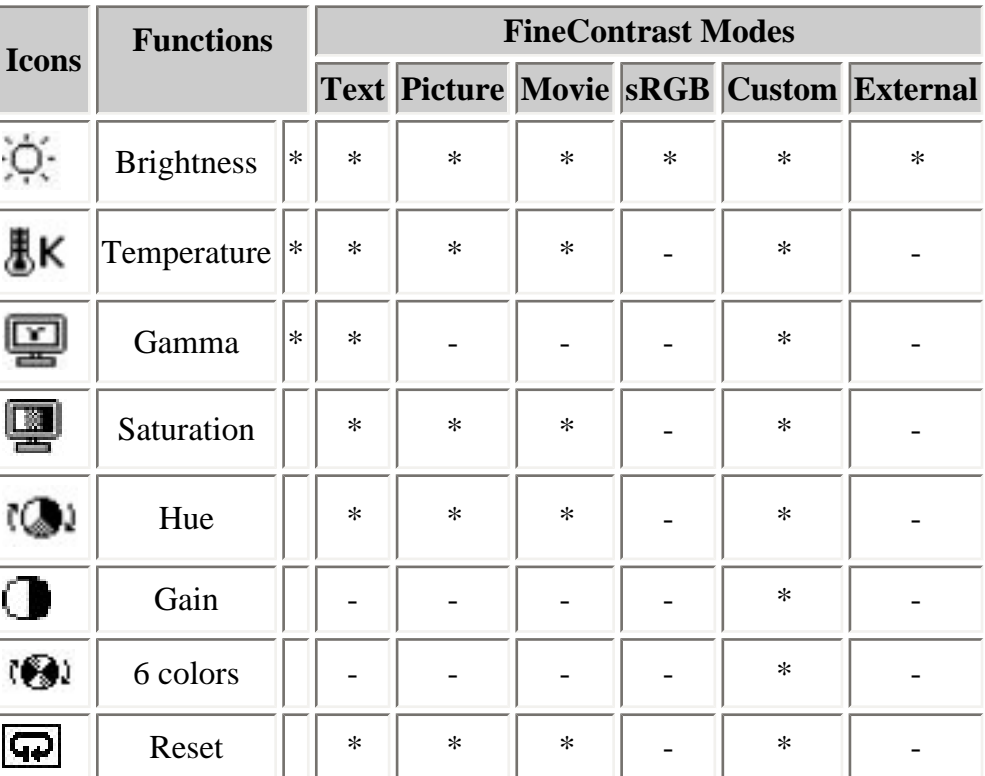

" *\** ": Settable/Adjustable " - ": Fixed at the factory

\* These settings can be also adjusted on the [FineContrast](#page-14-1) menu.

### **NOTE**

- Allow the LCD monitor to stabilize for at least 20 minutes before making image adjustments. (Allow the monitor to warm up for at least 20 minutes before making adjustments.)
- Performing the <Reset> of the <Color> menu returns the color settings of the selected mode to the default settings.
- The values shown in percentages represent the current level within the specific adjustment. They are available only as a reference tool. (To create a uniform white or black screen, the percentages for each will probably not be the same.)

## **Adjustment Contents**

<span id="page-21-0"></span>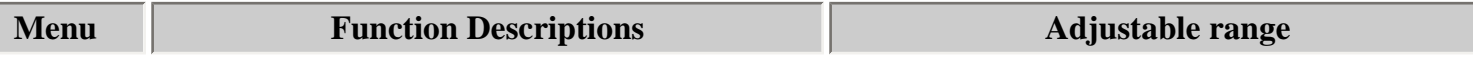

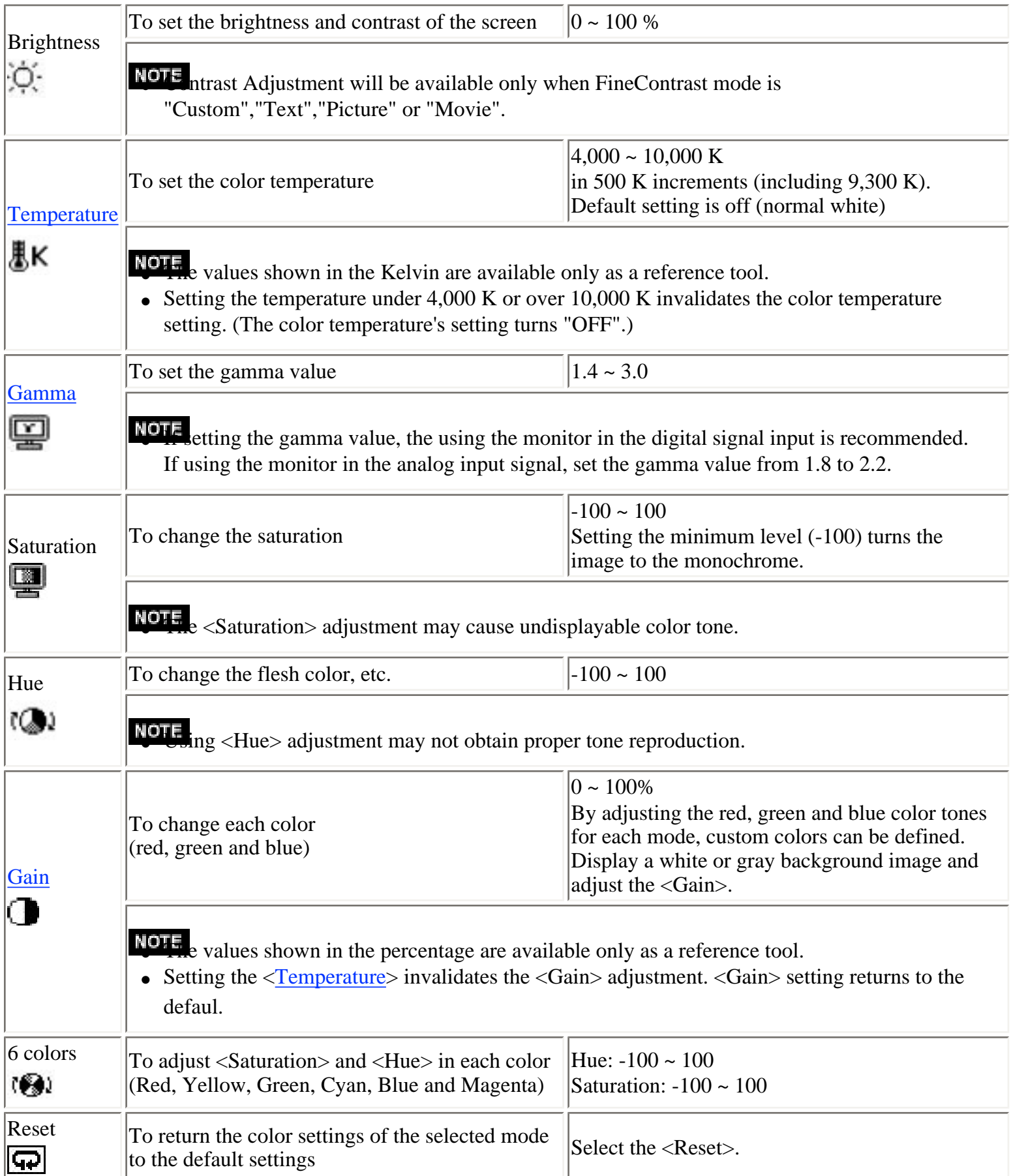

# <span id="page-22-1"></span><span id="page-22-0"></span>**4-4. Power-save Setup**

The <PowerManager> menu in the ScreenManager enables to set the power-save setup.

#### **NOTE**

- Do your part to conserve energy, turn off the monitor when you are finished using it. Disconnecting the monitor from the power supply is recommended to save energy completely.
- Even if the monitor is in a power saving mode, USB compliant devices function when they are connected to the monitor's USB (both the upstream and the downstream ports). Therefore, power consumption of the monitor will change according to the connected devices even if the monitor is in a power saving mode.

## **Analog Input**

This monitor complies with the [<VESA DPMS>](#page-45-2) standard and adopts a power saving method.

#### **[Procedure]**

- 1. Set the PC's power saving settings.
- 2. Select "VESA DPMS" from the <PowerManager> menu.

#### **[Power Saving System]**

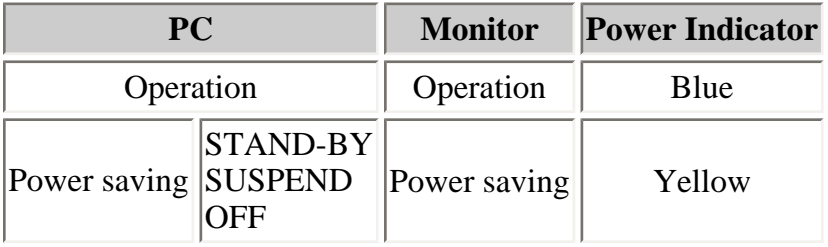

#### <span id="page-23-0"></span>**[Power Resumption Procedure]**

Operate the mouse or keyboard to return to a normal screen.

## **Digital Input**

This monitor complies with the ["DVI DMPM".](#page-44-8)

#### **[Procedure]**

- 1. Set the PC's power saving settings.
- 2. Select "DVI DMPM" from the <PowerManager> menu.

#### **[Power Saving System]**

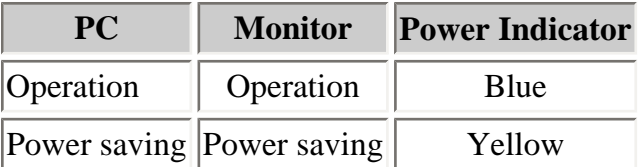

#### **[Power Resumption Procedure]**

Operate the mouse or keyboard to return to a normal screen.

# <span id="page-25-3"></span><span id="page-25-0"></span>**5. ActiveShot Function**

When two PCs are connected to the monitor, ActiveShot (Picture in Picture) function allows you to display both screen images on the Main window and Sub window at the same time. About connecting two PCs to a monitor, See [Connecting Two PCs to the Monitor](#page-9-1).

[Example]

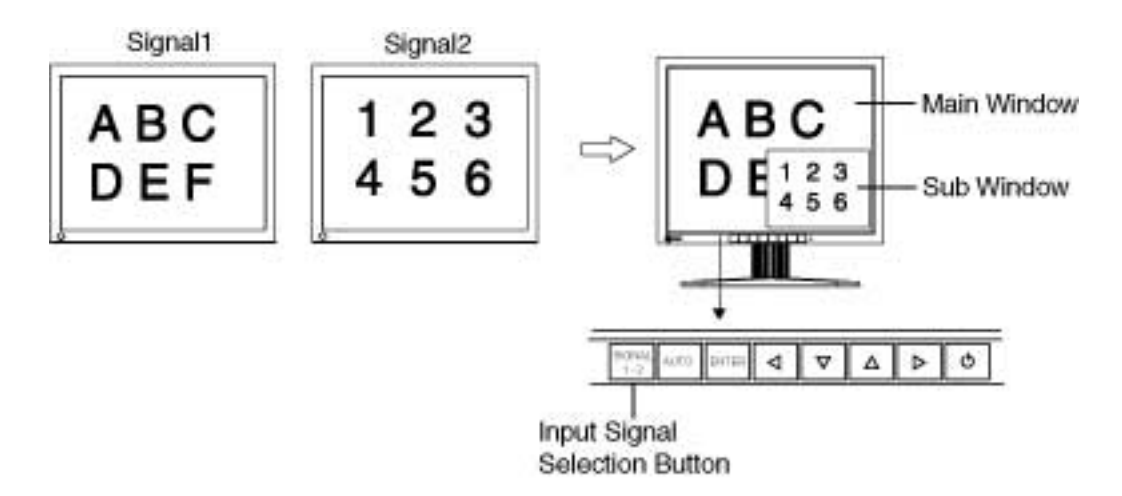

## <span id="page-25-1"></span>**5-1. Operation**

## **To display/close the Sub window**

ON: Press Input Signal Selection Button on the control panel for 2 seconds.

OFF: Press Input Signal Selection Button again for 2 seconds.

### **NOTE**

• Selecting "Off" on the <Picture in Picture> menu will also close the sub window.

## **To switch the image of main and Sub window**

Slightly pressing the Input signal selection button (Signal 1-2) switches the signal of Main window and Sub window.

### **NOTE**

- The ActiveShot function cannot be used in the following cases.
	- ❍ Using [ActiveRotationII function.](#page-29-1)
	- ❍ Being in "External" mode of FIneContrast mode.
- When using the ActiveShot function, some animated images may flicker.

## <span id="page-25-4"></span><span id="page-25-2"></span>**5-2. Sub Window Settings**

## **Display Mode**

<Standard> and <Clip> modes are available for displaying the Sub window (refer to following figures) for displaying the Sub window.

The mode is set on the <Picture in Picture> menu of ScreenManager.

[Example]

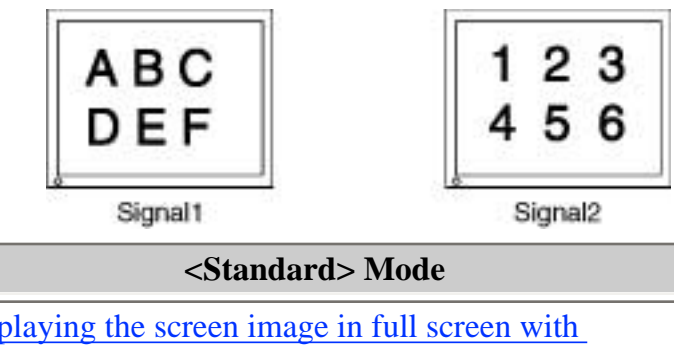

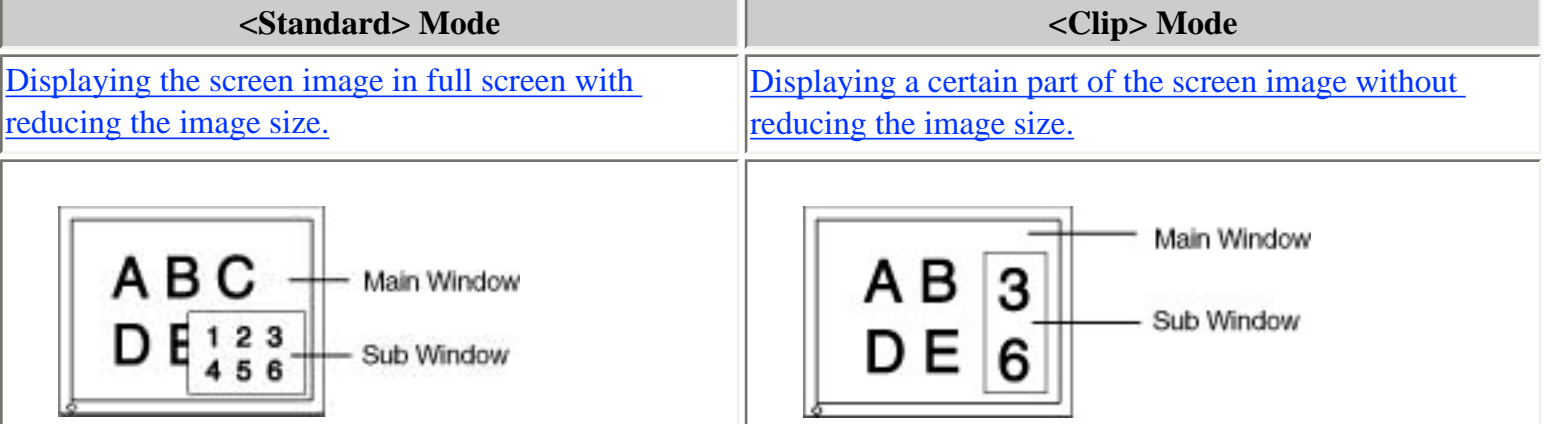

## <span id="page-26-0"></span>**<Standard> Mode**

Displaying the screen image in full screen with reducing the image size in the Sub window. Select <Standard> mode on <Picture in Picture> menu of ScreenManager.

## **To select the size**

### →  $\boxed{\leftarrow}$  Select <Window Size>.

This sets the window size from "Large" (approx. 1/4), "Medium" (approx. 1/6) or "Small" (approx. 1/16).

Select the size of the Sub window.

## NOTE

• After selecting the size, the actual Sub window size depends on the input signal.

#### **To adjust the position** → **Select <Window Position>.**

This adjusts the position of the Sub window.

Select <Window Position> and adjust the position by using the up, down, right and left buttons.

## **To set the Contrast** → **Select <Window Contrast>.**

This controls the brightness for the each color (red, blue and green) at the same time.

Select <Window Contrast> and adjust by using the right and left buttons.

## **NOTE**

• The contrast of sub windows also can be adjusted on the FineContrast menu. Pressing right or left control buttons with displaying the Sub window allows you to display the FineContrast menu.

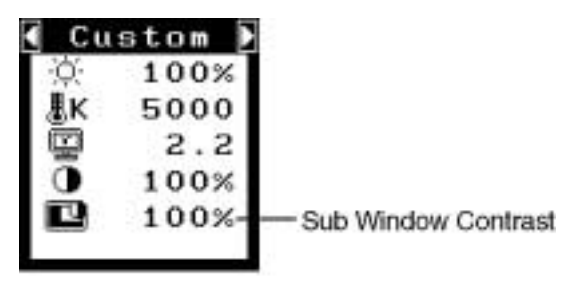

## <span id="page-27-0"></span>**<Clip> Mode**

Displaying a certain part of the screen image in the Sub window.

Select <Clip> mode on the <Picture in Picture> menu of ScreenManager.

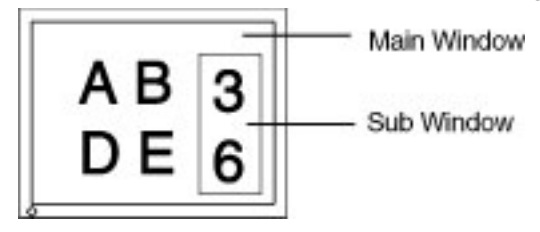

## **Setting up the Clipping Area**

→ **Select <Clip Area> icon to set up the clipping area.**

## [Procedure]

- 1. By selecting the <Clip Area> icon, the Sub window will be displayed in full screen and pink frame will appear on it.
- 2.  $\bigoplus$  Select the <Clip Position> icon. By using the up, down, right and left buttons, position the upperleft corner of the displayed frame to the the upper-left corner of a desired clip area. Press enter button to decide it.
- 3.  $\left\{\frac{4}{3}, \frac{1}{2}\right\}$  Select <Clip Size>. By using the up, down, right and left buttons, adjust the frame size to fit to a desired area on the screen image.

(There is a limitation in the frame size.)

4. By selecting <Return> icon, the desired clip area is appeared as the Sub window.

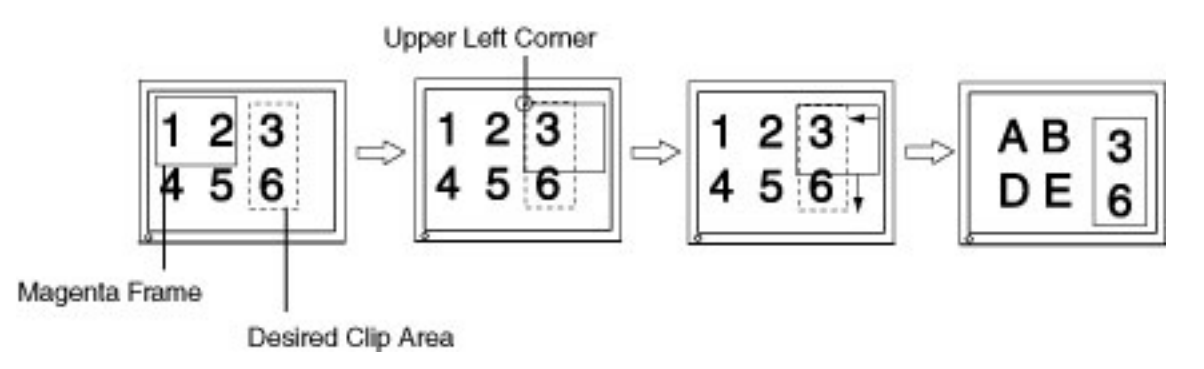

## **To adjust the position** → **Select <Window Position>.**

This adjusts the position of the Sub window.

Select <Window Position> and adjust the position by using the up, down, right and left buttons.

# **To set the Contrast**

## → **IU** Select <Window Contrast>.

This controls the brightness for the each color (red, blue and green) at the same time. Select <Window Contrast> and adjust by using the right and left buttons.

#### **NOTE**

• The contrast of sub windows also can be adjusted on the FineContrast menu. Pressing right or left control buttons with displaying the Sub window allows you to display the FineContrast menu.

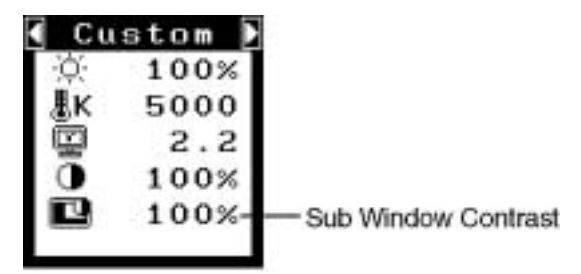

## <span id="page-28-0"></span>**5-3. Settings using the Control Buttons**

The brightness, contrast, size and position of the Sub window can be adjusted easily by using the Enter button and Control buttons. Refer to the enclosed Quick Reference for the details.

# <span id="page-29-1"></span><span id="page-29-0"></span>**6. ActiveRotationII Function**

ActiveRotationII function allows you to change the display orientation of the monitor with the panel rotation.

**Reder to Web site of EIZO NANAO CORPORATION for the latest information about supported graphics card ([http://www.eizo.com/\)](http://www.eizo.com/).** 

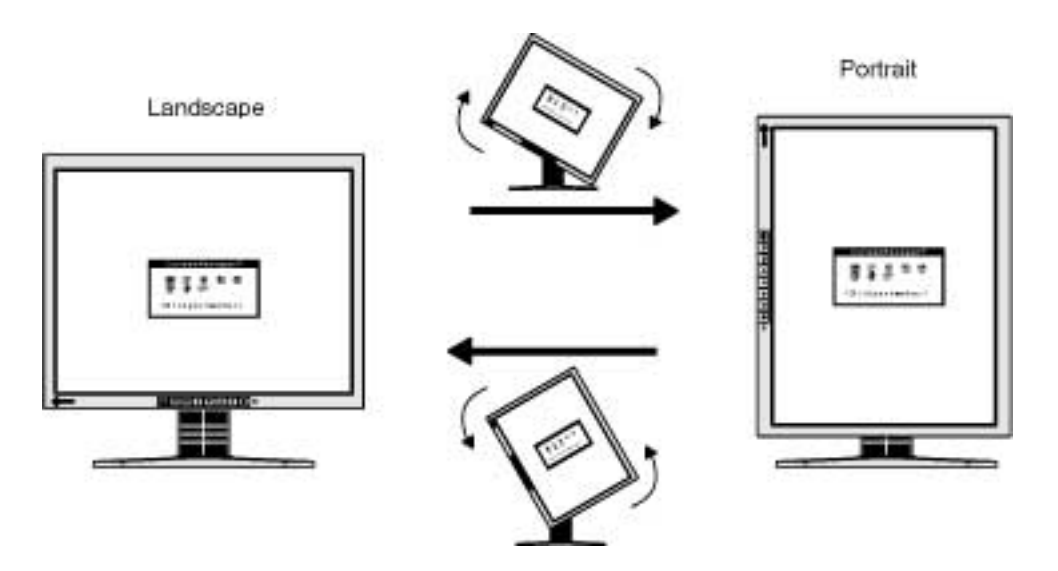

#### **NOTE**

- After rotating the panel, it may take some time until the screen image is available.
- When using the [ActiveShot function,](#page-25-3) the ActiveRotationII function cannot be used.
- The ActiveRotationII function may not work correctly using with some graphics card or OS.
- When using the ActiveRotationII function with dual display, the screen image of either monitor can disapper. If so, redisplay the image by "Display Properties" (for Windows only).

## **Operating Procedures**

## **1. Turn the panel 90 degrees.**

Since the default setting of <ActiveRotationII> is set to "Enable", the screen image responding to the panel orientation will be available.

## **NOTE**

• To disable the ActiveRotationII function, select "Disable" on <ActiveRotationII> menu in <Others> menu.

### **2. When the screen image is expanded or contracted, restart the PC.**

The ActiveRotationII function may not work correctly using with some graphics card or OS. When the screen image remains to be expanded or contracted after restarting the PC, please try to change the screen resolution setting of your PC system.

#### **NOTE**

● The "ActiveRotationII Utility" (for Windows) allows you to change the display oriantation easily. Please refer to the readme.txt in the EIZO LCD Utility Disk for the details.

# <span id="page-31-0"></span>**7. MAKING USE OF USB (Universal Serial Bus)**

This monitor provides a hub which supports the USB standard. When connecting to a USB compliant PC or another hub, the monitor functions as a hub to which the USB compliant peripherals can be easily connected.

#### **Required system environment**

- PC equipped with USB ports or another USB hub connected to the USB compliant PC
- Windows  $98/2000$ /Me/XP // Mac OS 8.5.1 or later
- USB Cable (MD-C93, enclosed)

#### **NOTE**

- The USB hub function may not work properly depending on the PC or peripherals. Please consult the manufacturer of each device about the USB support.
- Using the USB Rev. 2.0 compatible PC or peripherals is recommended.
- When the monitor is not on, the peripherals connected to the downstream ports will not operate.
- Even if the monitor is in a power saving mode, the devices connected to the monitor's USB ports (both the upstream and the downstream) will function.
- The followings are procedures for the Windows 98/2000/Me/XP and Mac OS.

#### **Connecting to the USB HUB**

**1. [Connect the monitor to the PC with the signal cable](#page-7-3) first, then turn on the PC.**

#### **2. Connect the upstream port of the monitor to the downstream port of the USB compliant PC or another hub by using the USB cable.**

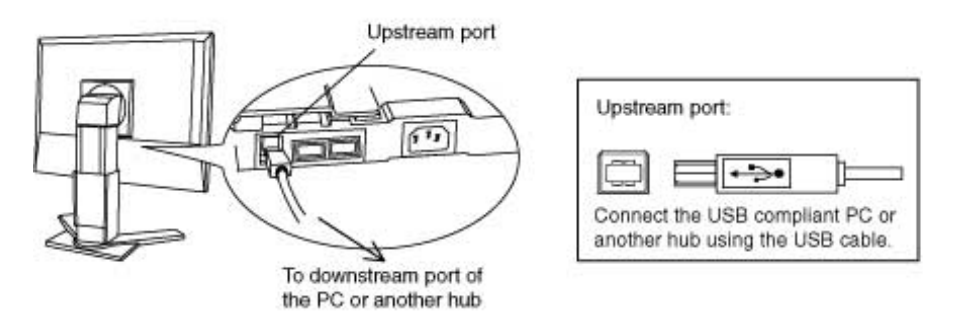

After connecting the USB cable, the USB function can be set up automatically.

#### **3. After setting up, the monitor's USB hub is available for connecting USB compliant peripherals to the downstream ports of the monitor.**

#### **Connecting Examples**

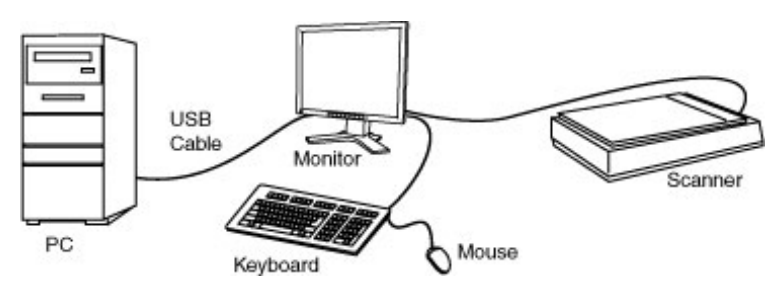

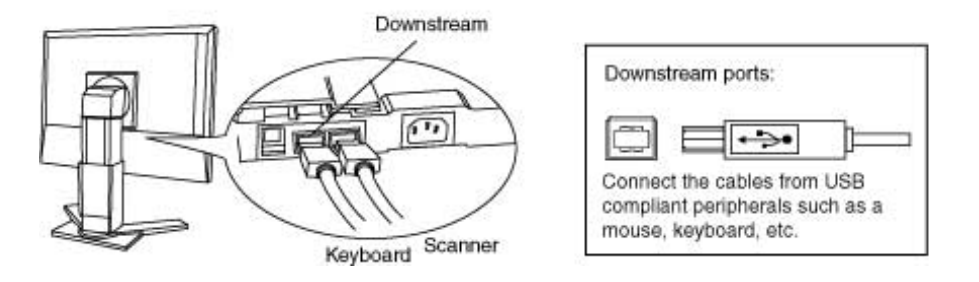

#### **ScreenManager Pro for LCD (for Windows)**

For further details about the "ScreenManager Pro for LCD (for Windows)", refer to the EIZO LCD Utility Disk.

# <span id="page-33-1"></span><span id="page-33-0"></span>**8. ATTACHING AN ARM**

The LCD monitor can be used with an arm by removing the tilt stand and attaching the arm stand to the LCD monitor.

#### **NOTE**

- If you will use the arm or stand of other manufacturers, confirm the followings to the manufacturers before selecting.
	- $\circ$  Hole spacing on the arm mounting: 100 mm x 100 mm (VESA compliant)
	- ❍ Supportable Weight: Total weight of the monitor (without stand) and attaching equipment such as a cable
	- ❍ TÜV/GS approved arm or stand
- Please connect cables after attaching an arm stand.

## **Setup Procedure**

**1. Hold the center of the stand mounting cover and slide them rightward or leftward to remove the mounting cover.**

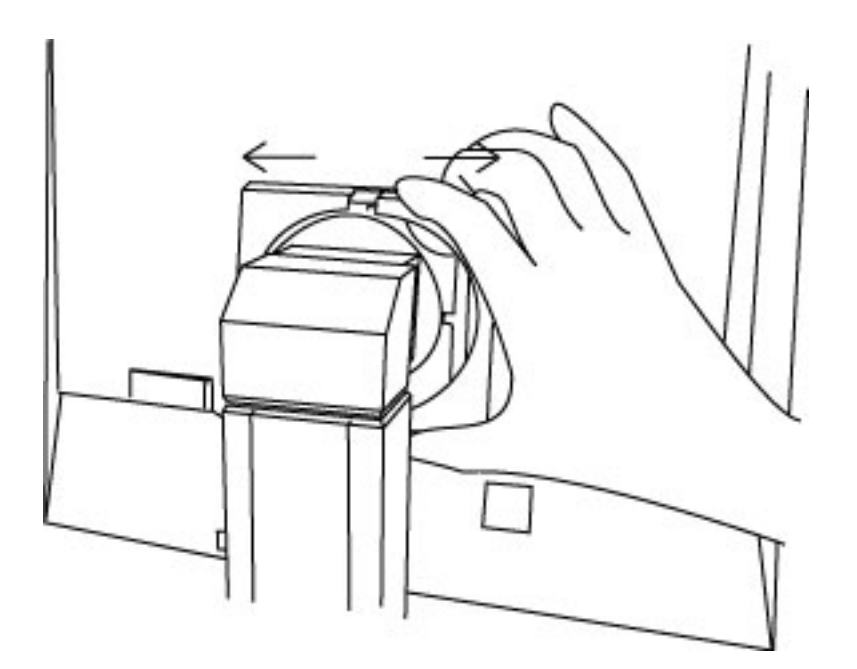

- **2. Lay the LCD monitor down. Do not scratch the panel.**
- **3. Remove the tilt stand by loosening the screws (4 pcs of M4 x 15 BZn/Fe).**
- **4. Attach an arm stand to the LCD monitor securely.**

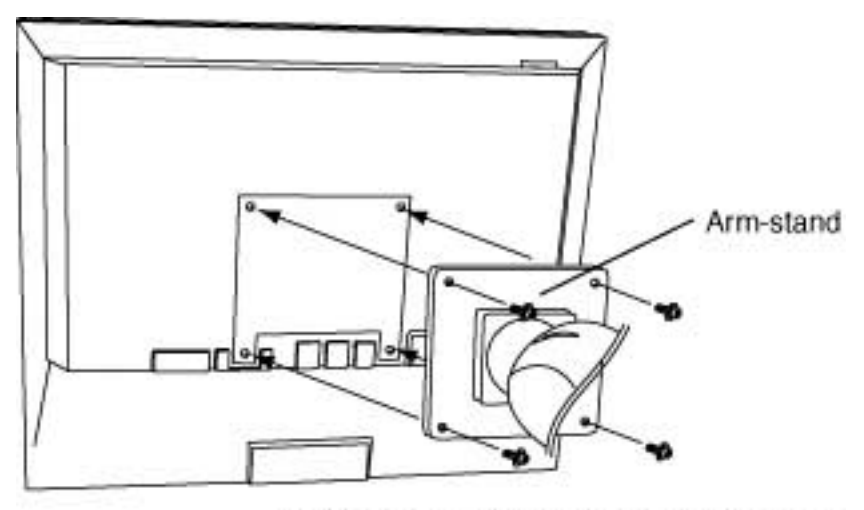

M4 Mounting Screws: M4 x 15 (mm) BZn/Fe

# <span id="page-35-1"></span><span id="page-35-0"></span>**9. TROUBLESHOOTING**

If a problem persists even after applying the suggested remedies, contact an EIZO dealer.

- No picture problems  $\rightarrow$  See No.1  $\sim$  No.2
- Imaging problems  $\rightarrow$  See No.3 ~ No.14
- Other problems  $\rightarrow$  See No.15 ~ No.21
- USB problems  $\rightarrow$  See No.22 ~ 23

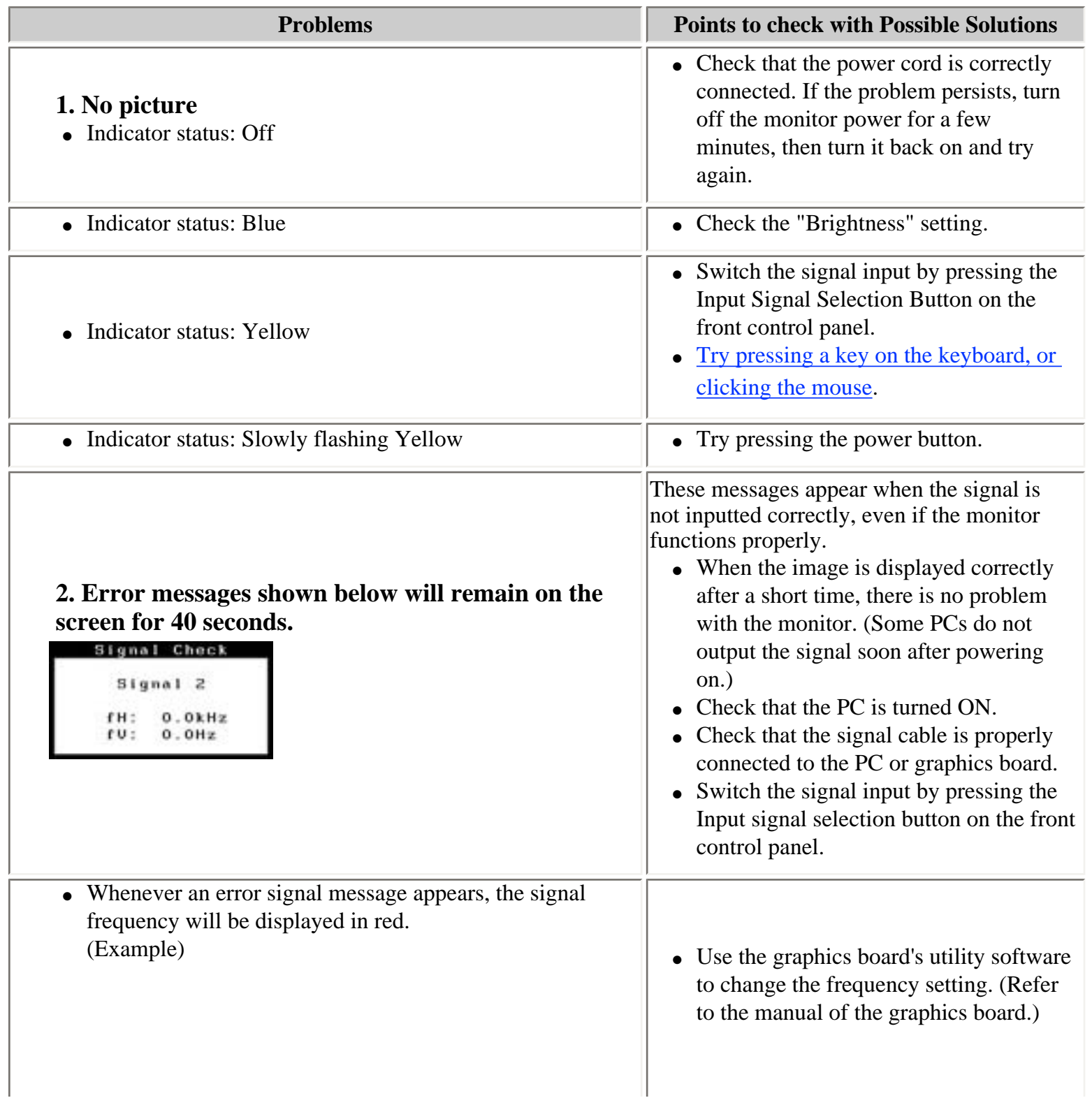

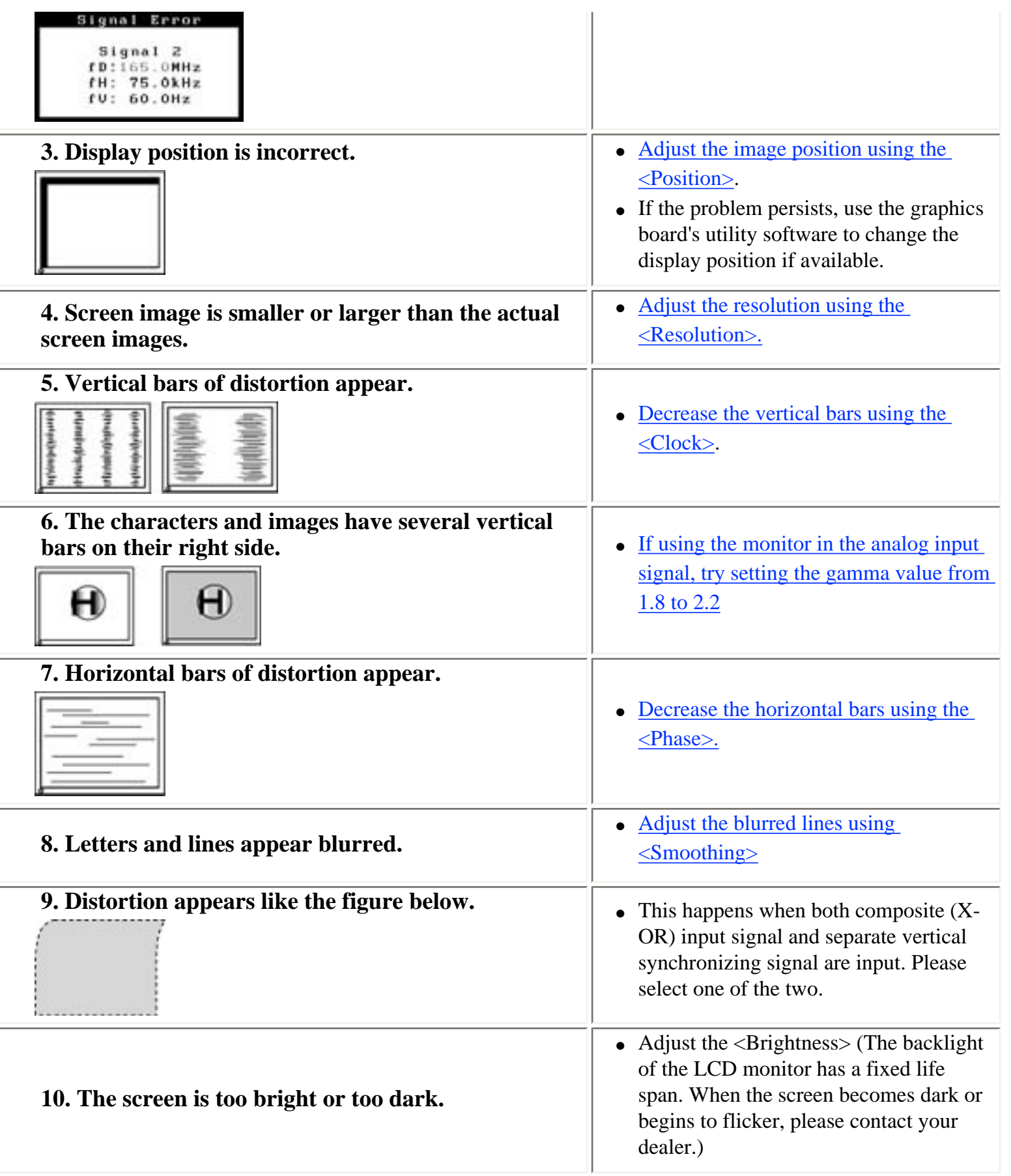

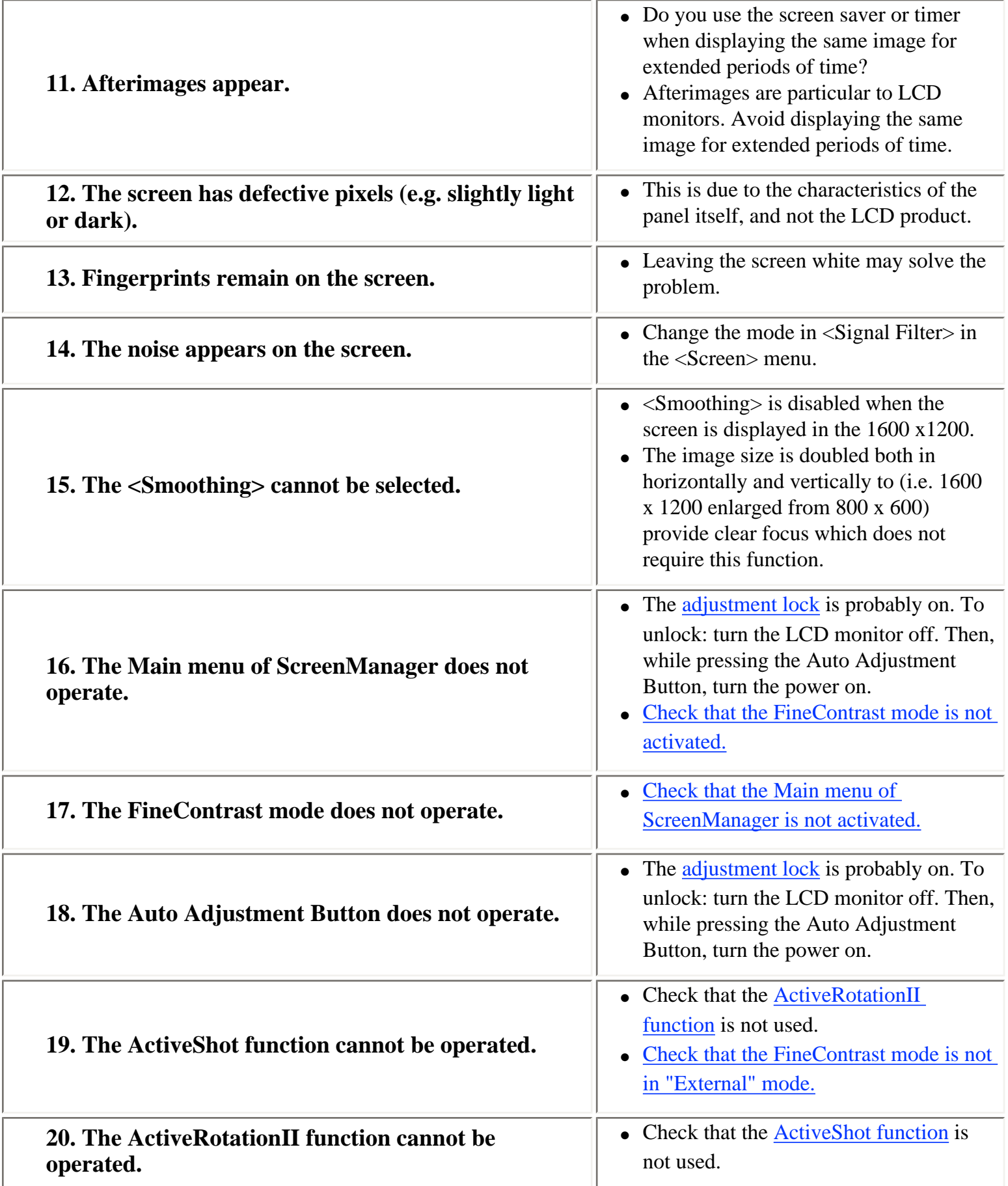

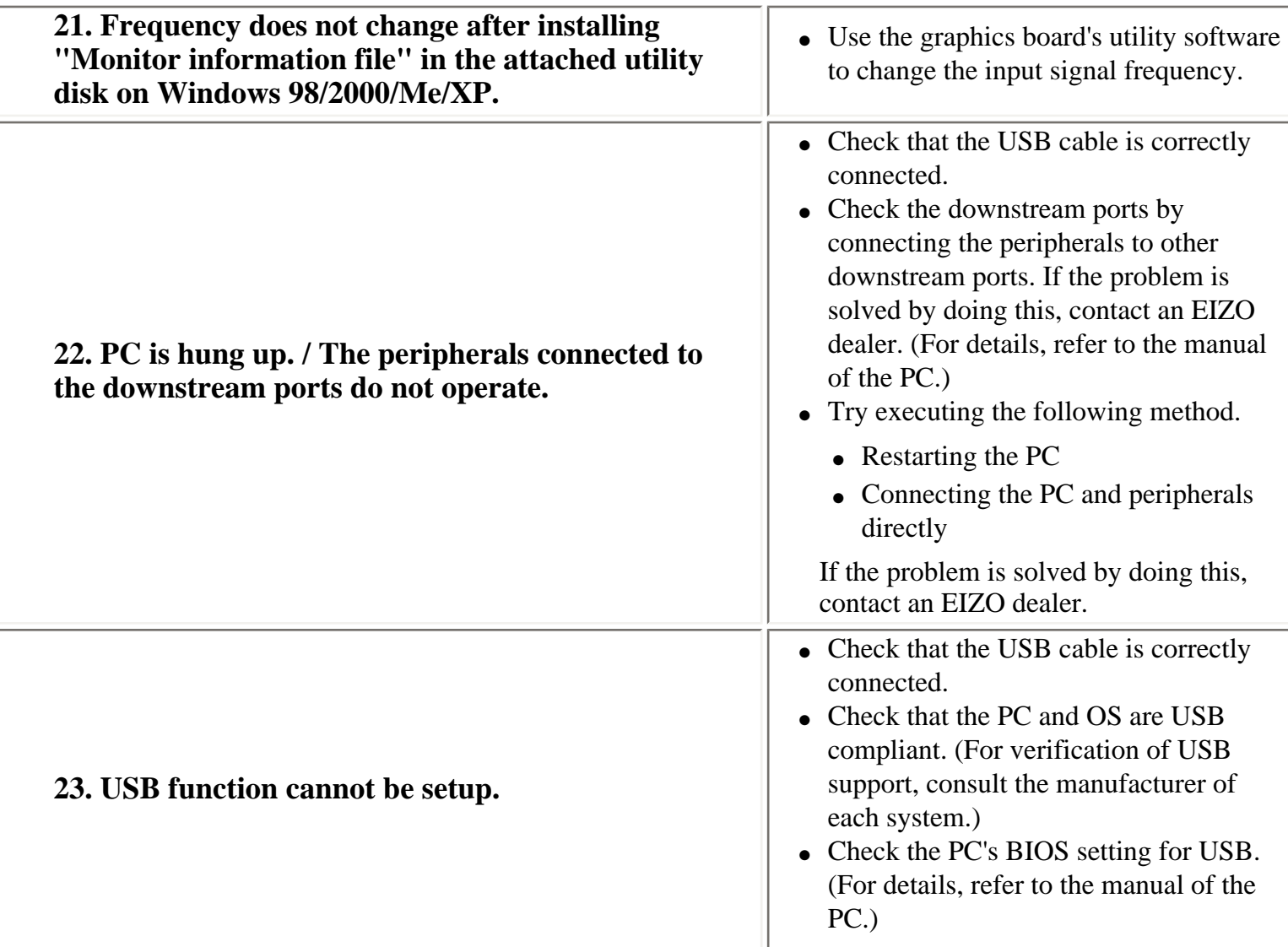

# <span id="page-39-0"></span>**10. CLEANING**

Periodic cleaning is recommended to keep the monitor looking new and to prolong its operation lifetime.

#### **NOTE**

• Never use thinner, benzene, alcohol (ethanol, methanol, or isopropyl alcohol), abrasive cleaners, or other strong solvents, as these may cause damage to the cabinet or LCD panel.

#### **Cabinet**

To remove stains, wipe the cabinet with a soft, lightly moistened cloth using a mild detergent. Do not spray wax or cleaner directly into the cabinet. (For details, refer to the manual of the PC.)

#### **LCD Panel**

- The LCD surface can be cleaned with a soft cloth, such as cotton or lens paper.
- If necessary, stubborn stains can be removed by moistening part of a cloth with water to enhance its cleaning power.

# <span id="page-40-0"></span>**11. SPECIFICATIONS**

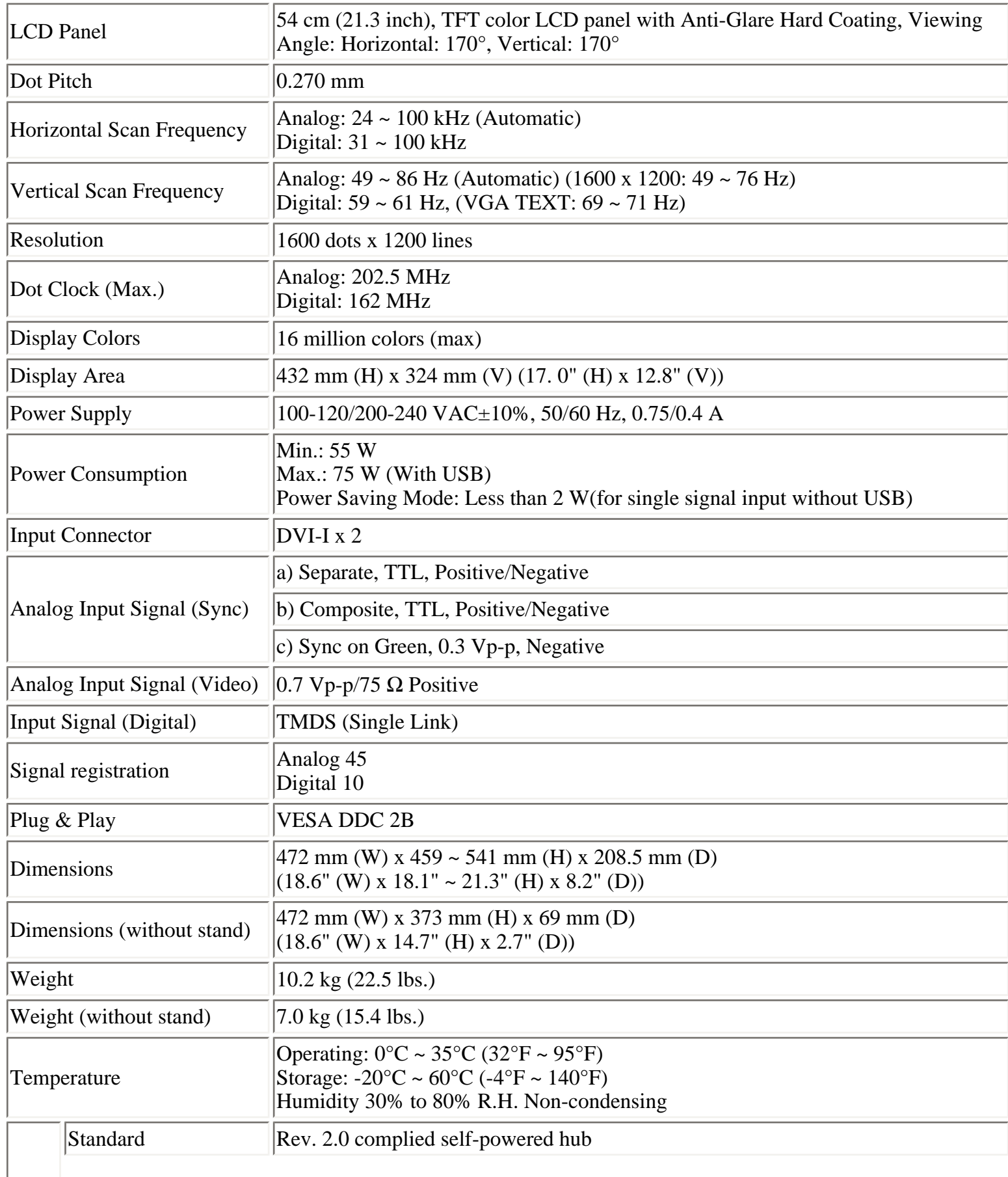

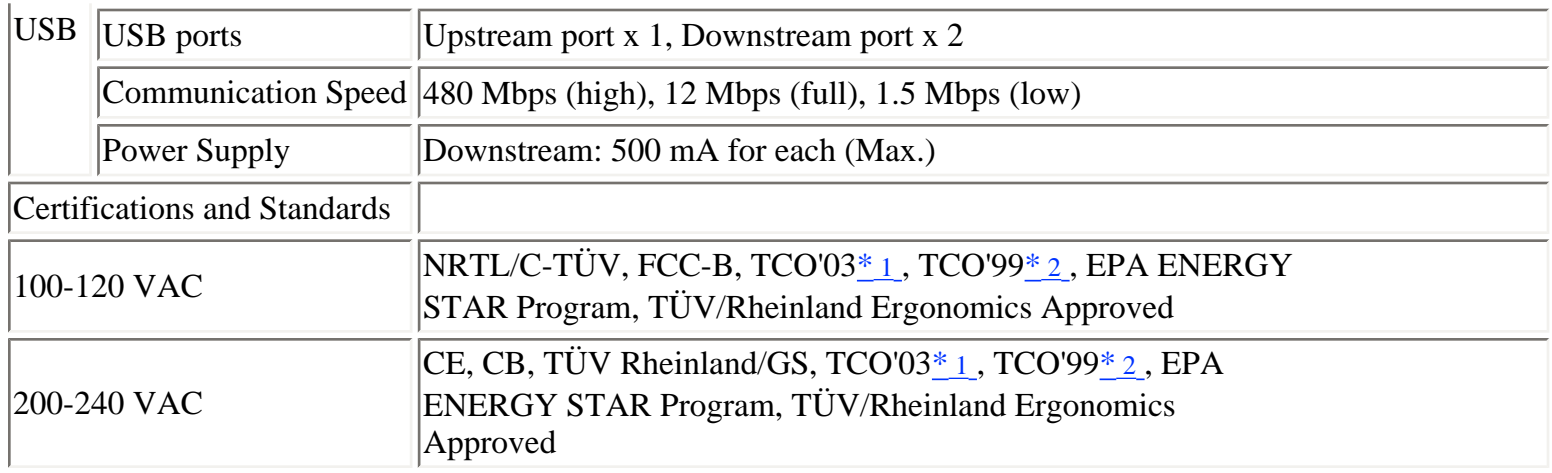

\*1 Applicable to gray color version only.

\*2 Applicable to black color version only.

## <span id="page-41-2"></span>**Default settings**

<span id="page-41-3"></span><span id="page-41-1"></span>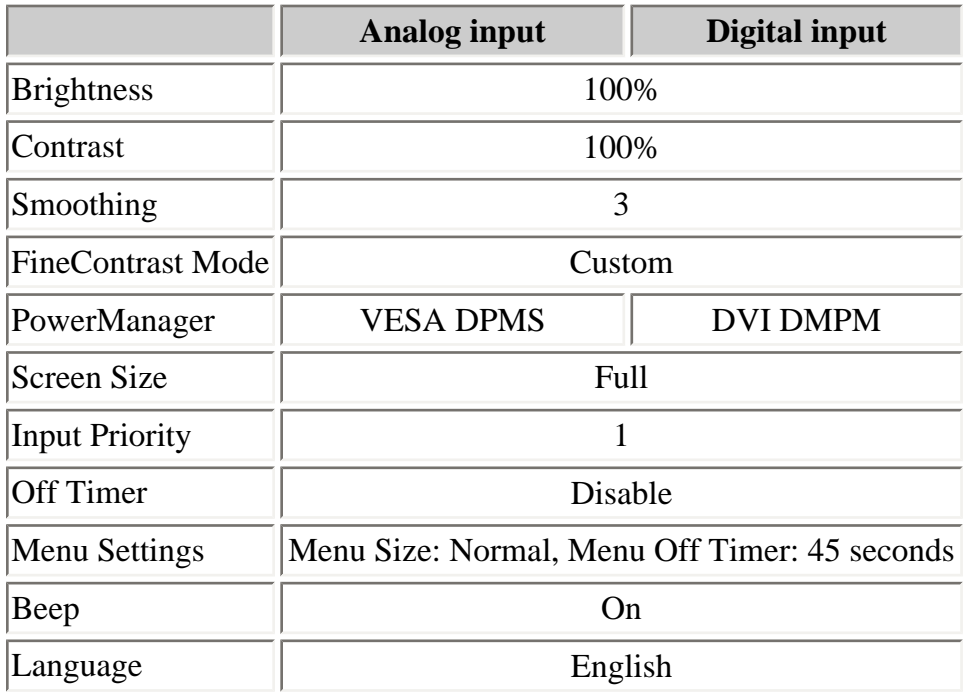

## **Beeper settings**

<span id="page-41-0"></span>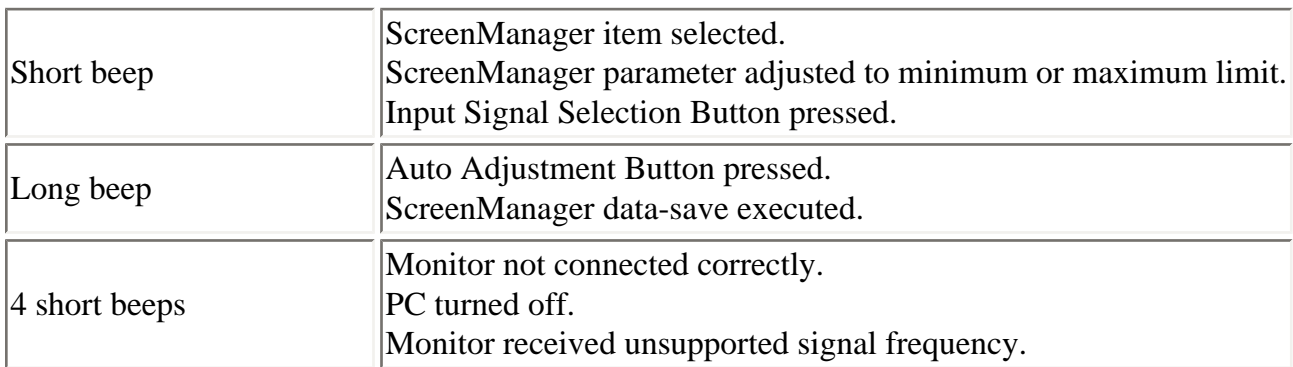

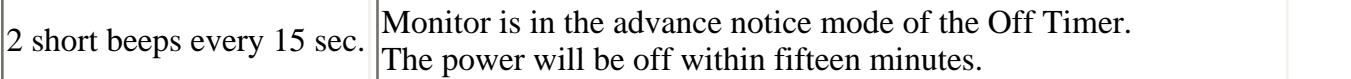

## **Dimensions**

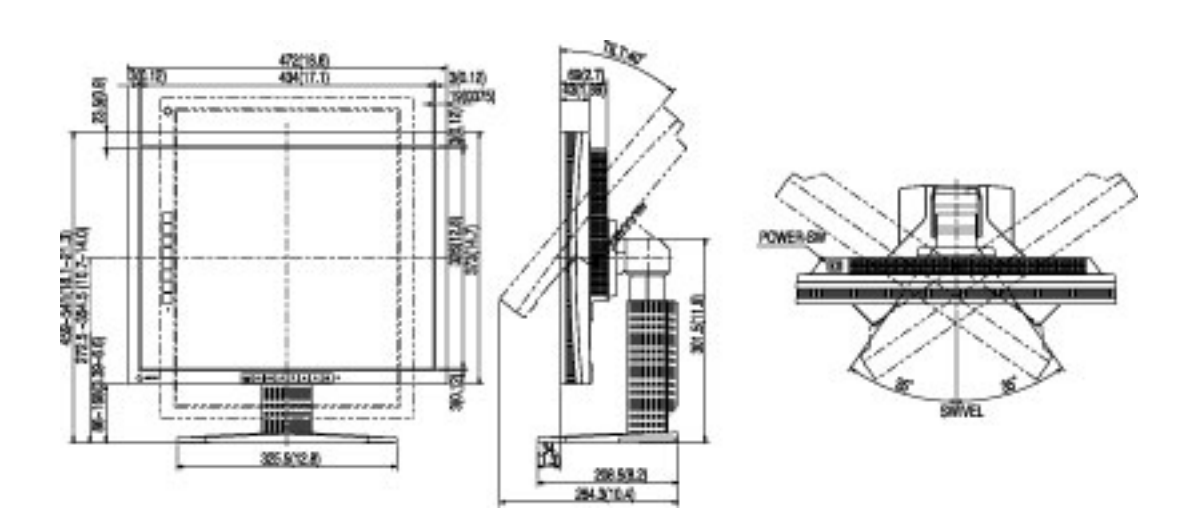

## **Pin Assignment**

#### **DVI-I Connector**

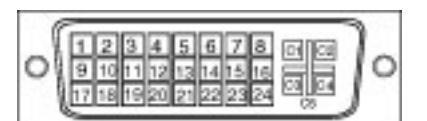

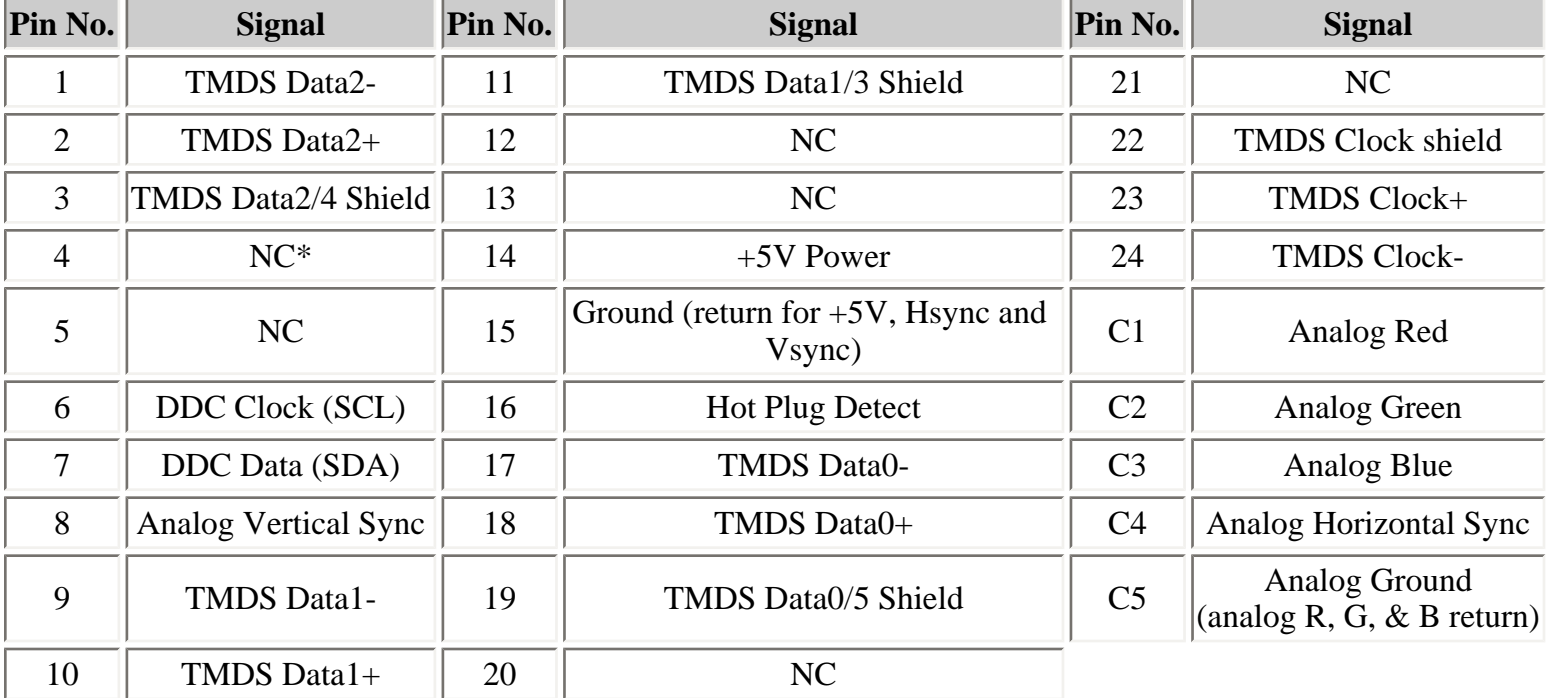

(\*NC: No Connection)

mm (inches)

**USB Port**

Upstream

Downstream

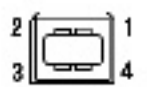

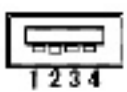

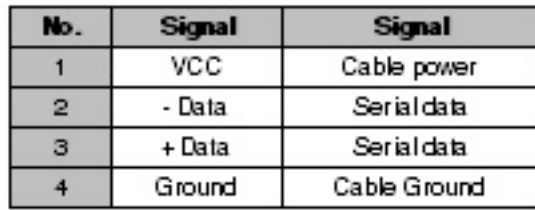

Series B

Series A

# <span id="page-44-0"></span>**12. GLOSSARY**

#### <span id="page-44-3"></span>**Clock**

With the analog input signal display, the analog signal is converted to a digital signal by the LCD circuitry. To convert the signal correctly, the LCD monitor needs to produce the same number clock pulse as the dot clock of the graphics system. When the clock pulse is not correctly set, some vertical bars of distortion are displayed on the screen.

#### <span id="page-44-1"></span>**DVI**

(Digital Visual Interface)

A digital flat panel interface. DVI can transmit digital data from the PC directly without loss with the signal transition method "TMDS".

There are two kinds of DVI connectors. One is DVI-D connector for digital signal input only. The other is DVI-I connector for both digital and analog signal inputs.

#### <span id="page-44-8"></span>**DVI DMPM**

(DVI Digital Monitor Power Management)

The Power management system for the digital interface. The "Monitor ON" status (operation mode) and the "Active Off" status (power-saving mode) are indispensable for the DVI-DMPM as the monitor's power mode.

#### <span id="page-44-7"></span>**Gain Adjustment**

Adjusts each color parameter for red, green and blue. The color of the LCD monitor is displayed through the color filter of the LCD panel. Red, green and blue are the three primary colors. The colors on the monitor are displayed by combining these three colors. The color tone can change by adjusting the illumination amount passed through each color's filter.

#### <span id="page-44-6"></span>**Gamma**

Generally, the relationship that the light intensity values of a monitor change nonlinearly to the input signal level is called "Gamma Characteristic". On the monitor, low gamma values display the whitish images and high gamma values display the high contrast images.

#### <span id="page-44-4"></span>**Phase**

The phase adjustment decides the sampling timing point for converting the analog input signal to a digital signal. Adjusting the phase after the clock adjustment will produce a clear screen.

#### <span id="page-44-5"></span>**Range Adjustment**

The Range Adjustment controls the level of output signal range to display the whole color gradation.

#### <span id="page-44-2"></span>**Resolution**

The LCD panel consists of a fixed number of pixel elements which are illuminated to form the

screen image. The EIZO L997 display panel consists of 1600 horizontal pixels and 1200 vertical pixels. At a resolution of 1600 x 1200, all pixels are displayed as a full screen.

#### **sRGB**

#### (Standard RGB)

"International Standard for Red, Green, and Blue color space"

A color space was defined with the aim of the color matching between applications and hardware devices, such as monitors, scanners, printers and digital cameras. As a standard default space, sRGB allows Internet users to closely match colors.

#### <span id="page-45-1"></span>**Temperature**

Color Temperature is a method to measure the white color tone, generally indicated in degrees Kelvin. At high temperatures the white tone appears somewhat blue, while at lower temperatures it appears somewhat red. Computer monitors generally give best performance at high temperature settings.

5,000 K: Slightly reddish white. 6,500 K: Warm-white tone, similar to white paper or daylight. 9,300 K: Slightly bluish white.

#### <span id="page-45-0"></span>**TMDS**

(Transition Minimized Differential Signaling) A signal transition method for the digital interface.

#### <span id="page-45-2"></span>**VESA DPMS**

(Video Electronics Standards Association - Display Power Management Signaling) The acronym VESA stands for "Video Electronics Standards Association", and DPMS stands for "Display Power Management Signaling". DPMS is a communication standard that PCs and graphics boards use to implement power savings on the monitor side.

# <span id="page-46-0"></span>**APPENDIX/ANHANG/ANNEXE**

#### **Preset Timing Chart for Analog input Timing-Übersichten für Analog Eingang Synchronisation des Signaux pour Analog numerique**

Based on the signal diagram shown below 28 factory presets have been registered in the monitor's microprocessor.

Der integrierte Mikroprozessor des Monitors unterstützt 28 werkseitige Standardeinstellungen (siehe hierzu die nachfolgenden Diagramme).

28 signaux ont été enregistrés en usine dans le microprocesseur du moniteur, conformément au diagramme de synchronisation ci-dessous.

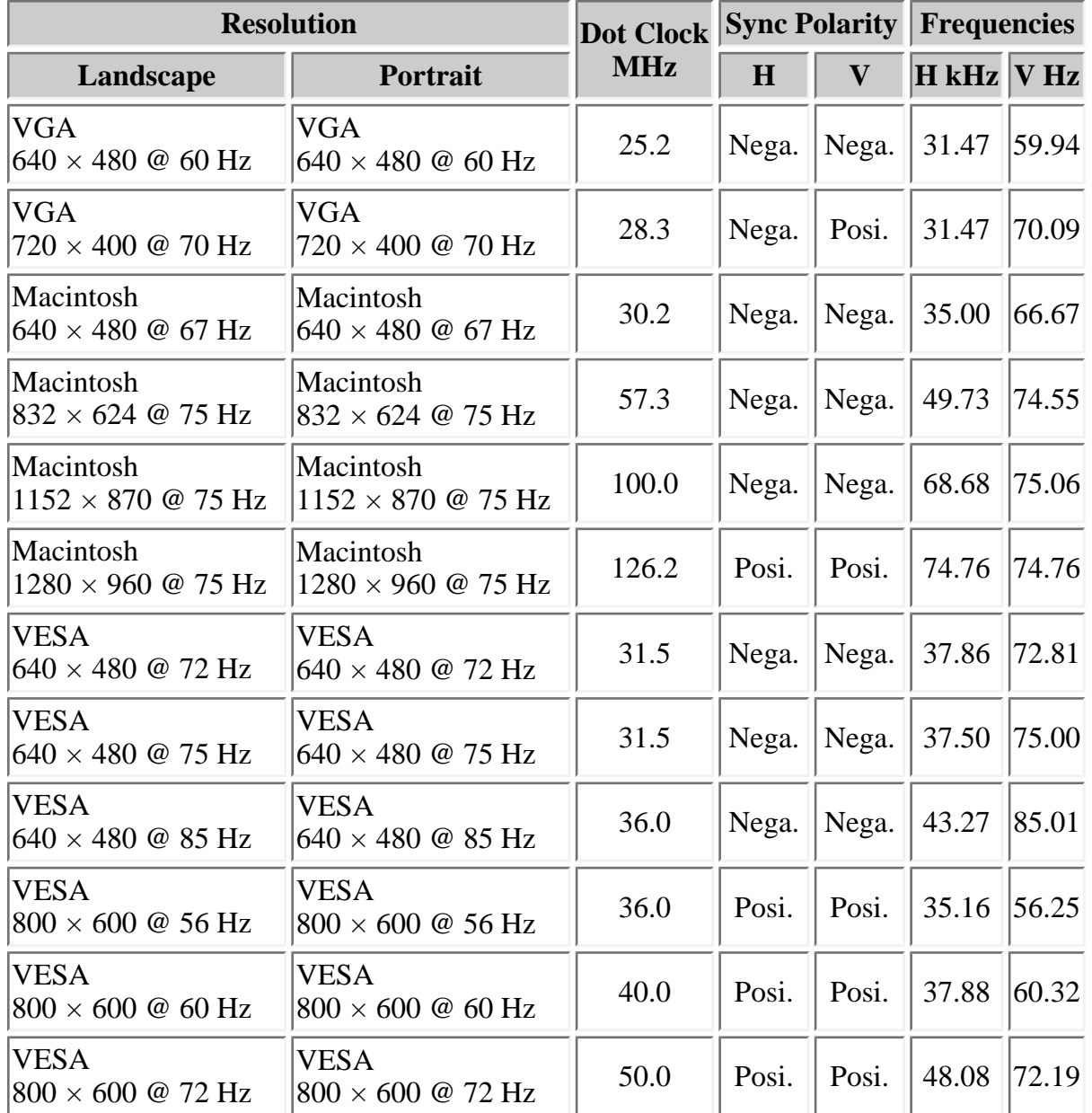

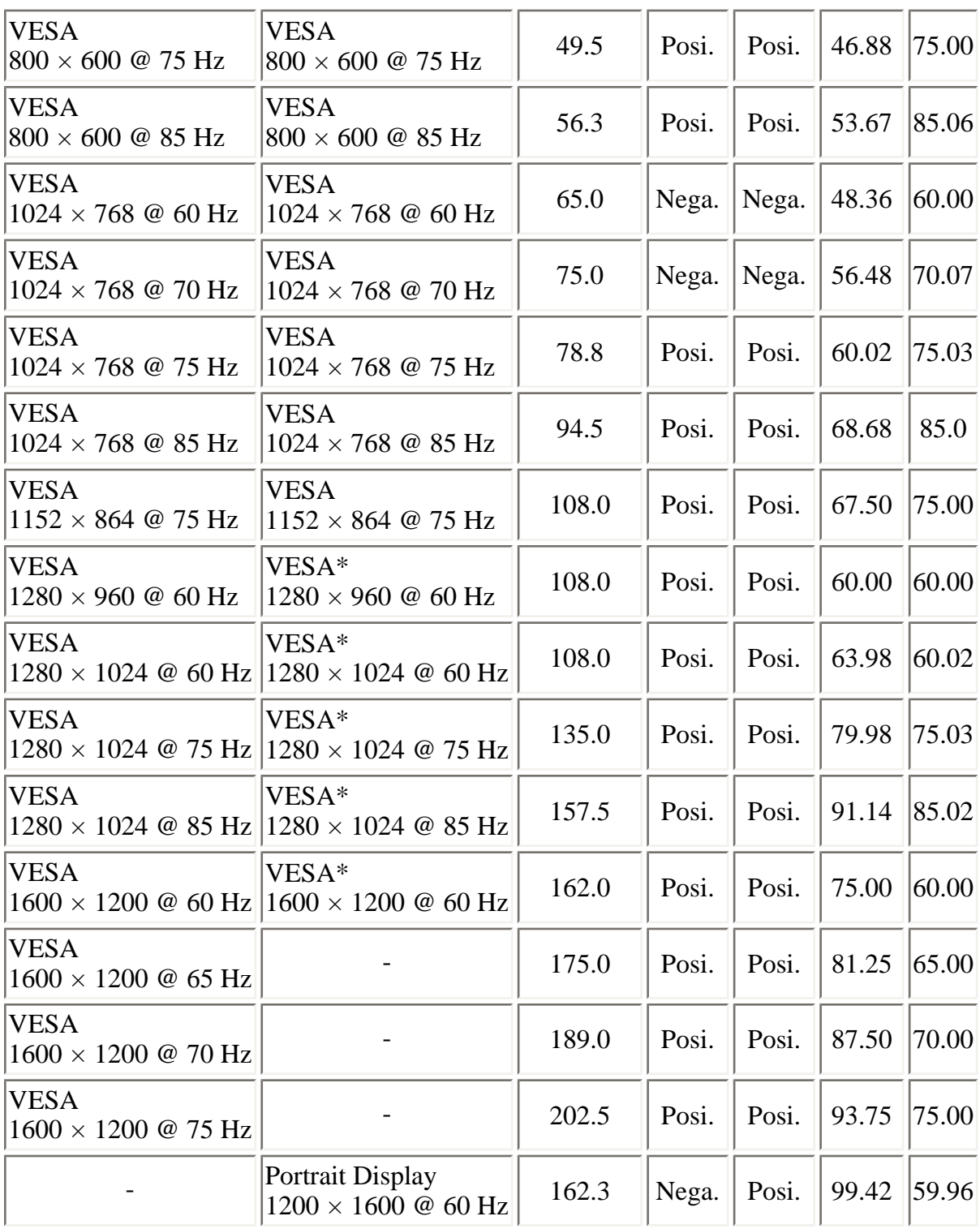

\*contracted

# **Digital Input Digitaler Eingang Entrée numérique**

The monitor supports the following resolutions only.

Der Monitor reklamiert nur die nachforgent aufgeführten Auflösungen.

Le moniteur ne peut utiliser que les résolutions suivantes.

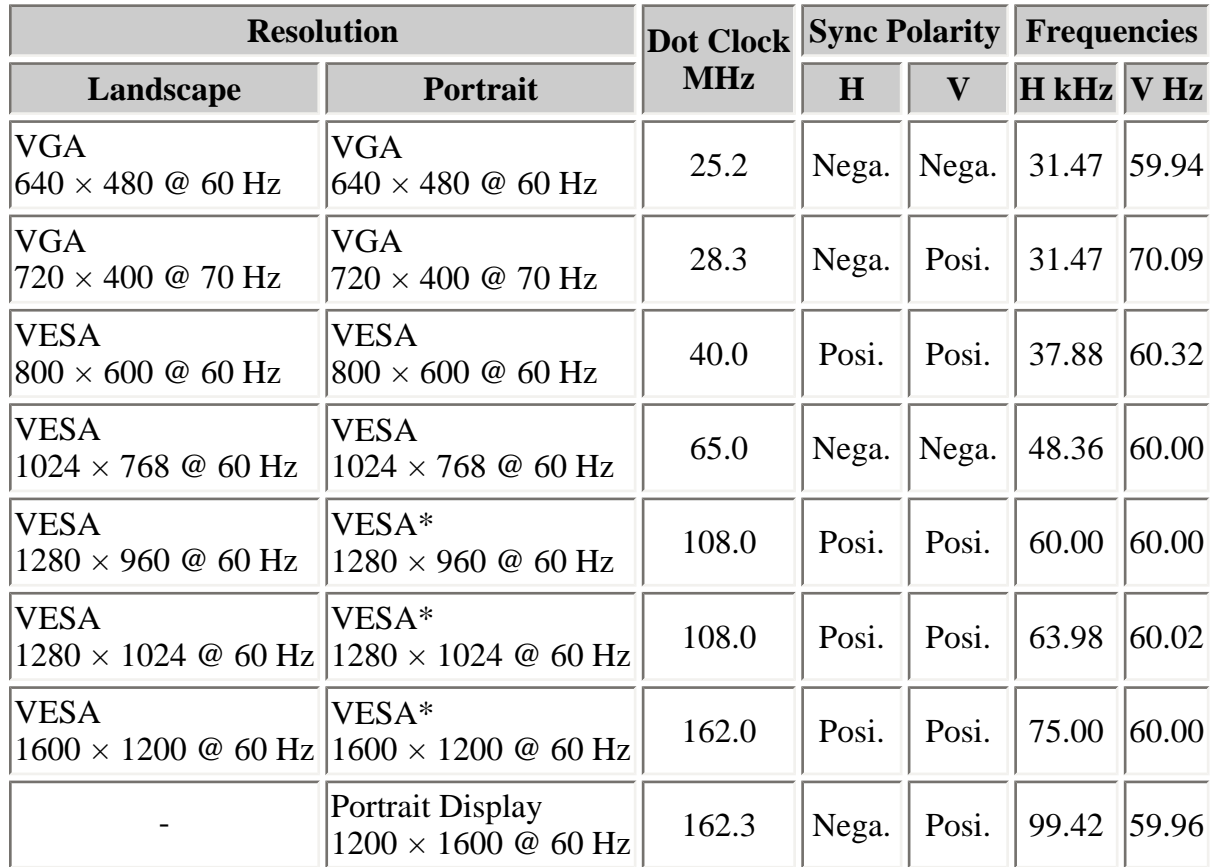

\*contracted

#### <span id="page-49-0"></span>[Applicable to gray cabinet version only.]

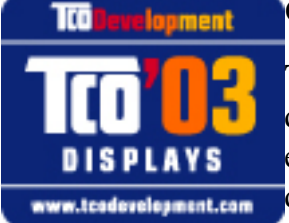

#### **Congratulations!**

The display you have just purchased carries the TCO'03 Displays label. This means that your display is designed, manufactured and tested according to some of the strictest quality and environmental requirements in the world. This makes for a high performance product, designed with the user in focus that also minimizes the Impact on our natural environment.

Some of the features of the TCO'03 Display requirements:

Ergonomics

• Good visual ergonomics and image quality in order to improve the working environment for the user and to reduce sight and strain problems. Important parameters are luminance, contrast, resolution, reflectance, colour rendition and image stability.

Energy

- Energy-saving mode after a certain time beneficial both for the user and environment
- Electrical safety
- Emissions Electromagnetic fields
- Noise emissions

Ecology

- The products must be prepared for recycling and the manufacturer must have a certified environmental management system such as EMAS or ISO 14000
- Restrictions on
	- ❍ chlorinated and brominated flame retardants and polymers
	- ❍ heavy metals such as cadmium, mercury and lead.

The requirements includes in this label have been developed by TCO Development in co-operation with scientists, experts, users as well as manufacturers all over the world. Since the end of the 1980s TCO has been involved in influencing the development of IT equipment in a more user-friendly direction. Our labeling system with displays in 1992 and is now requested by users and IT-manufacturers all over the world.

For more information, please visit

[www.tcodevelopment.com](http://www.tcodevelopment.com/)

<span id="page-50-0"></span>[Applicable to black cabinet version only]

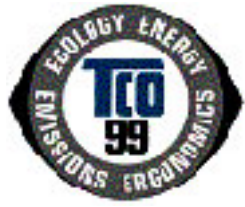

### **Congratulations!**

You have just purchased a TCO'99 approved and labelled product! Your choice has provided you with a product developed for professional use. Your purchase has also contributed to reducing the burden on the environment and also to the further development of environmentally adapted electronics products.

#### **Why do we have environmentally labelled computers?**

In many countries, environmental labelling has become an established method for encouraging the adaptation of goods and services to the environment. The main problem, as far as computers and other electronics equipment are concerned, is that environmentally harmful substances are used both in the products and during their manufacture. Since it is not so far possible to satisfactorily recycle the majority of electronics equipment, most of these potentially damaging substances sooner or later enter nature.

There are also other characteristics of a computer, such as energy consumption levels, that are important from the viewpoints of both the work (internal) and natural (external) environments. Since all methods of electricity generation have a negative effect on the environment (e.g. acidic and climate-influencing emissions, radioactive waste), it is vital to save energy. Electronics equipment in offices is often left running continuously and thereby consumes a lot of energy.

#### **What does labelling involve?**

This product meets the requirements for the TCO'99 scheme which provides for international and environmental labelling of personal computers. The labelling scheme was developed as a joint effort by the TCO (The Swedish Confederation of Professional Employees), Svenska Naturskyddsforeningen (The Swedish Society for Nature Conservation) and Statens Energimyndighet (The Swedish National Energy Administration).

Approval requirements cover a wide range of issues: environment, ergonomics, usability, emission of electric and magnetic fields, energy consumption and electrical and fire safety.

The environmental demands impose restrictions on the presence and use of heavy metals, brominated and chlorinated flame retardants, CFCs (freons) and chlorinated solvents, among other things. The product must be prepared for recycling and the manufacturer is obliged to have an environmental policy which must be adhered to in each country where the company implements its operational policy.

The energy requirements include a demand that the computer and/or display, after a certain period of inactivity, shall reduce its power consumption to a lower level in one or more stages. The length of time to reactivate the computer shall be reasonable for the user.

Labelled products must meet strict environmental demands, for example, in respect of the reduction of electric and magnetic fields, physical and visual ergonomics and good usability.

You will find a brief summary of the environmental requirements met by this product on the right. The complete environmental criteria document may be ordered from:

TCO Development

SE-114 94 Stockholm, Sweden

Fax: +46 8 782 92 07

Email (Internet): development@tco.se

Current information regarding TCO'99 approved and labelled products may also be obtained via the Internet, using the address: [www.tcodevelopment.com](http://www.tcodevelopment.com/)

#### **Environmental Requirements**

#### **Flame retardants**

Flame retardants are present in printed circuit boards, cables, wires, casings and housings. Their purpose is to prevent, or at least to delay the spread of fire. Up to 30% of the plastic in a computer casing can consist of flame retardant substances. Most flame retardants contain bromine or chloride, and those flame retardants are chemically related to another group of environmental toxins, PCBs. Both the flame retardants containing bromine or chloride and the PCBs are suspected of giving rise to severe health effects, including reproductive damage in fish-eating birds and mammals, due to the bio-accumulative\* processes. Flame retardants have been found in human blood and researchers fear that disturbances in foetus development may occur.

The relevant TCO'99 demand requires that plastic components weighing more than 25 grams must not contain flame retardants with organically bound bromine or chlorine. Flame retardants are allowed in the printed circuit boards since no substitutes are available.

#### **Cadmium\*\***

Cadmium is present in rechargeable batteries and in the colour-generating layers of certain computer displays. Cadmium damages the nervous system and is toxic in high doses.

The relevant TCO'99 requirement states that batteries, the colour-generating layers of display screens and the electrical or electronics components must not contain any cadmium.

#### **Mercury\*\***

Mercury is sometimes found in batteries, relays and switches. It damages the nervous system and is toxic in high doses.

The relevant TCO'99 requirement states that batteries may not contain any mercury. It also demands that mercury is not present in any of the electrical or electronics components associated with the labelled unit.

#### **CFCs (freons)**

The relevant TCO'99 requirement states that neither CFCs nor HCFCs may be used during the manufacture and assembly of the product. CFCs (freons) are sometimes used for washing printed circuit boards. CFCs break down ozone and thereby damage the ozone layer in the stratosphere, causing increased reception on earth of ultraviolet light with e.g. increased risks of skin cancer (malignant melanoma) as a consequence.

#### **Lead\*\***

Lead can be found in picture tubes, display screens, solders and capacitors. Lead damages the nervous system and in higher doses, causes lead poisoning.

The relevant TCO'99 requirement permits the inclusion of lead since no replacement has yet been developed.

\* Bio-accumulative is defined as substances which accumulate within living organisms.

\*\* Lead, Cadmium and Mercury are haevy metals which are Bio-accumulative.

### <span id="page-53-0"></span>For U.S.A, Canada, etc. (rated 100-120 Vac) Only

#### FCC Declaration of Conformity

We, the Responsible Party

EIZO NANAO TECHNOLOGIES INC. 5710 Warland Drive, Cypress, CA 90630 Phone: (562) 431-5011

declare that the product

Trade name: EIZO Model: FlexScan L997

is in conformity with Part 15 of the FCC Rules. Operation of this product is subject to the following two conditions: (1) this device may not cause harmful interference, and (2) this device must accept any interference received, including interference that may cause undesired operation.

This equipment has been tested and found to comply with the limits for a Class B digital device, pursuant to Part 15 of the FCC Rules. These limits are designed to provide reasonable protection against harmful interference in a residential installation. This equipment generates, uses, and can radiate radio frequency energy and, if not installed and used in accordance with the instructions, may cause harmful interference to radio communications. However, there is no guarantee that interference will not occur in a particular installation. If this equipment does cause harmful interference to radio or television reception, which can be determined by turning the equipment off and on, the user is encouraged to try to correct the interference by one or more of the following measures.

- \* Reorient or relocate the receiving antenna.
- <sup>\*</sup> Increase the separation between the equipment and receiver.
- \* Connect the equipment into an outlet on a circuit different from that to which the receiver is connected.
- \* Consult the dealer or an experienced radio/TV technician for help.

Changes or modifications not expressly approved by the party responsible for compliance could void the user's authority to operate the equipment.

#### Note

Use the attached specified cable below or EIZO signal cable with this monitor so as to keep interference within the limits of a Class B digital device.

- AC Cord
- Shielded Signal Cable (enclosed)

### **Canadian Notice**

This Class B digital apparatus complies with Canadian ICES-003. Cet appareil numérique de le classe B est comforme à la norme NMB-003 du Canada.

#### <span id="page-54-0"></span>**Hinweis zur Ergonomie :**

Dieser Monitor erfüllt die Anforderungen an die Ergonomie nach EK1-ITB 2000 mit dem Videosignal, 1600 Punkte x 1200 Zeilen, RGB analog, 0,7 Vp-p und mindestens 75,0 Hz Bildwiederholfrequenz, non interlaced. Weiterhin wird aus ergonomischen Gründen empfohlen, die Grundfarbe Blau nicht auf dunklem Untergrund zu verwenden (schlechte Erkennbarkeit, Augenbelastung bei zu geringem Zeichenkontrast.)

#### **Hinweise zur Auswahl des richtigen Schwenkarms für Ihren Monitor**

Dieser Monitor ist für Bildschirmarbeitsplätze vorgesehen. Wenn nicht der zum Standardzubehör gehörige Schwenkarm verwendet wird, muss statt dessen ein geeigneter anderer Schwenkarm installiert werden. Bei der Auswahl des Schwenkarms sind die nachstehenden Hinweise zu berücksichtigen:

Der Standfuß muß den nachfolgenden Anforderungen entsprechen:

a) Der Standfuß muß eine ausreichende mechanische Stabilität zur Aufnahme des Gewichtes vom Bildschirmgerät und des spezifizierten Zubehörs besitzen. Das Gewicht des Bildschirmgerätes und des Zubehörs sind in der zugehörenden Bedienungsanleitung angegeben.

b) Die Befestigung des Standfusses muß derart erfolgen, daß die oberste Zeile der Bildschirmanzeige nicht höher als die Augenhöhe eines Benutzers in sitzender Position ist.

c) Im Fall eines stehenden Benutzers muß die Befestigung des Bildschirmgerätes derart erfolgen, daß die Höhe der Bildschirmmitte über dem Boden zwischen 135 - 150 cm beträgt.

d) Der Standfuß muß die Möglichkeit zur Neigung des Bildschirmgerätes besitzen (max. vorwärts: 5°, min. nach hinten  $\geq 5^{\circ}$ ).

e) Der Standfuß muß die Möglichkeit zur Drehung des Bildschirmgerätes besitzen (max. ± 180°). Der maximale Kraftaufwand dafür muß weniger als 100 N betragen.

f) Der Standfuß muß in der Stellung verharren, in die er manuell bewegt wurde.

g) Der Glanzgrad des Standfusses muß weniger als 20 Glanzeinheiten betragen (seidenmatt).

h) Der Standfuß mit Bildschirmgerät muß bei einer Neigung von bis zu 10° aus der normalen aufrechten Position kippsicher sein.

#### **Recycle Auskunft**

Die Rücknahme dieses Produktes nach Nutzungsende übernimmt EIZO in Deutschland zusammen mit dem Partner eds-r gmbh rucknahmesysteme. Dort werden die Geräte in ihre Bestandteile zerlegt, die dann der Wiederverwertung zugeführt werden. Um einen Abholtermin zu vereinbaren und die aktuellen Kosten zu erfahren, benutzen Sie bitte folgende Rufnummer: 02153-73 35 00. Weitere Informationen finden Sie auch unter der Internet-Adresse: www.eizo.de.

#### **Recycling Information for customers in Switzerland:**

All recycling information is placed in the SWICO's website. http://www.swico.ch

#### **Recycling-Information für Kunden in der Schweiz:**

Alle Informationen zum Thema Recycling finden Sie auf der Homepage des Brancheverbandes SWICO. http://www.swico.ch

#### **Renseignements de recyclage pour les clients en Suisse:**

Vous trouvez tous les renseignements pour le sujet de recyclage sur la page WEB de I'UNION DE BRAN CHE SWICO. http://www.swico.ch

#### **Recycling Information for customers in USA:**

All recycling information is placed in the EIZO Nanao Technologies, Inc's website. http://www.eizo.com/contact/index.html

#### **Återvinnings information för kunder i Sverige:**

All information om återvinning finns på Eizo Europe AB:s hemsida: www.eizo.se

Free Manuals Download Website [http://myh66.com](http://myh66.com/) [http://usermanuals.us](http://usermanuals.us/) [http://www.somanuals.com](http://www.somanuals.com/) [http://www.4manuals.cc](http://www.4manuals.cc/) [http://www.manual-lib.com](http://www.manual-lib.com/) [http://www.404manual.com](http://www.404manual.com/) [http://www.luxmanual.com](http://www.luxmanual.com/) [http://aubethermostatmanual.com](http://aubethermostatmanual.com/) Golf course search by state [http://golfingnear.com](http://www.golfingnear.com/)

Email search by domain

[http://emailbydomain.com](http://emailbydomain.com/) Auto manuals search

[http://auto.somanuals.com](http://auto.somanuals.com/) TV manuals search

[http://tv.somanuals.com](http://tv.somanuals.com/)